# 4 ports Programmable Serial Server

# PBH-104 User Manual

Version 1.1

## Sollae Systems Co., LTD.

PHPoC forum: <http://www.phpoc.com/forum/> Homepage: [http://www.eztcp.com](http://www.eztcp.com/)

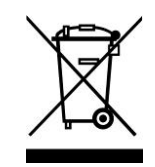

This symbol, found on your product or on its packaging, indicates that this product should not be treated as household waste when you wish to dispose of it. Instead, it should be handed over to an applicable collection point for the recycling of electrical and electronic equipment. By ensuring this product is

disposed of correctly, you will help prevent potential negative consequences to the environment and human health, which could otherwise be caused by inappropriate disposal of this product. The recycling of materials will help to conserve natural resources. For more detailed information about the recycling of this product, please contact your local city office, household waste disposal service or the retail store where you purchased this product.

※ This equipment obtained certification by using 1.5M serial cable.

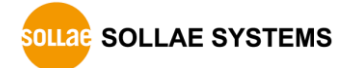

# Contents

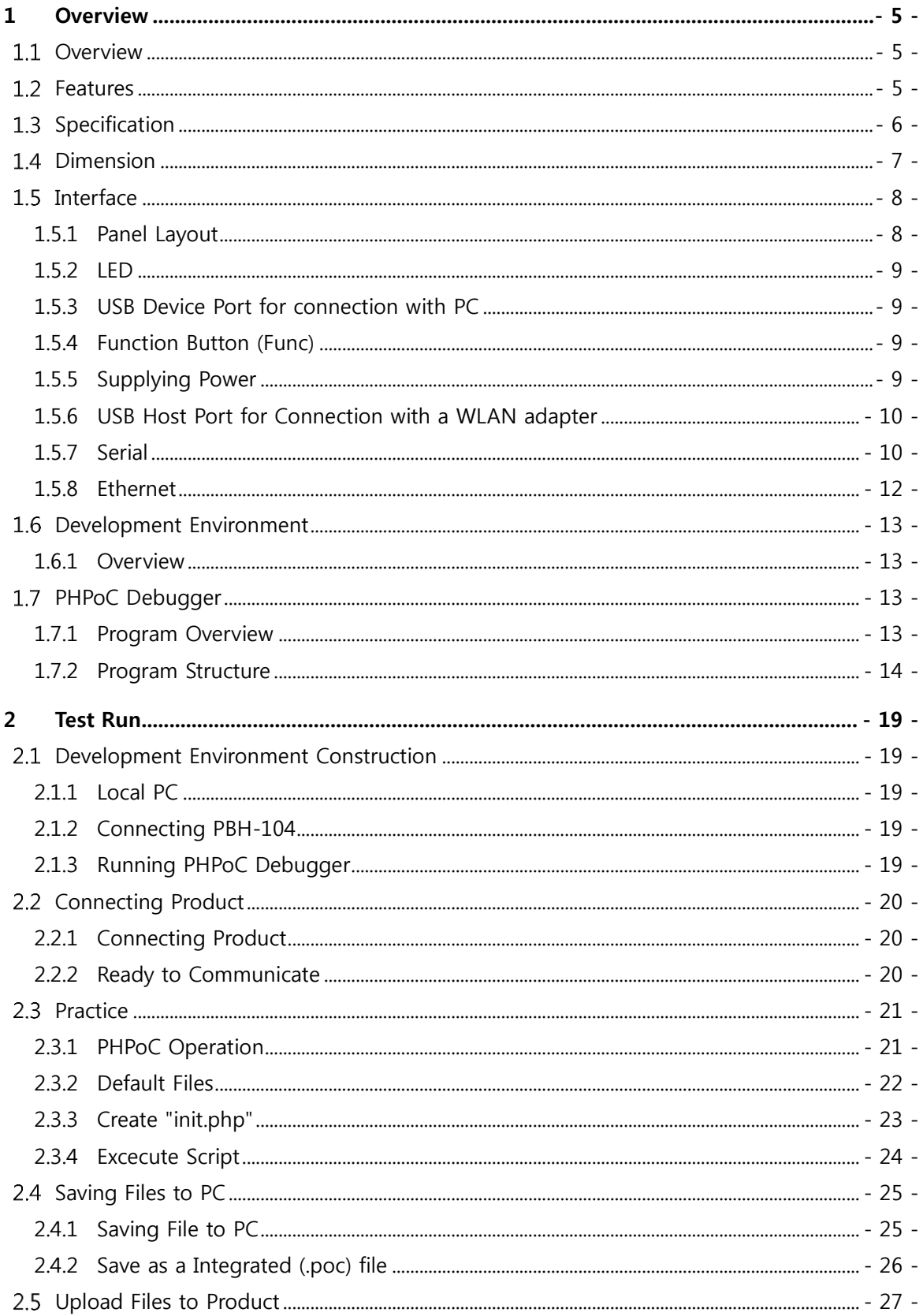

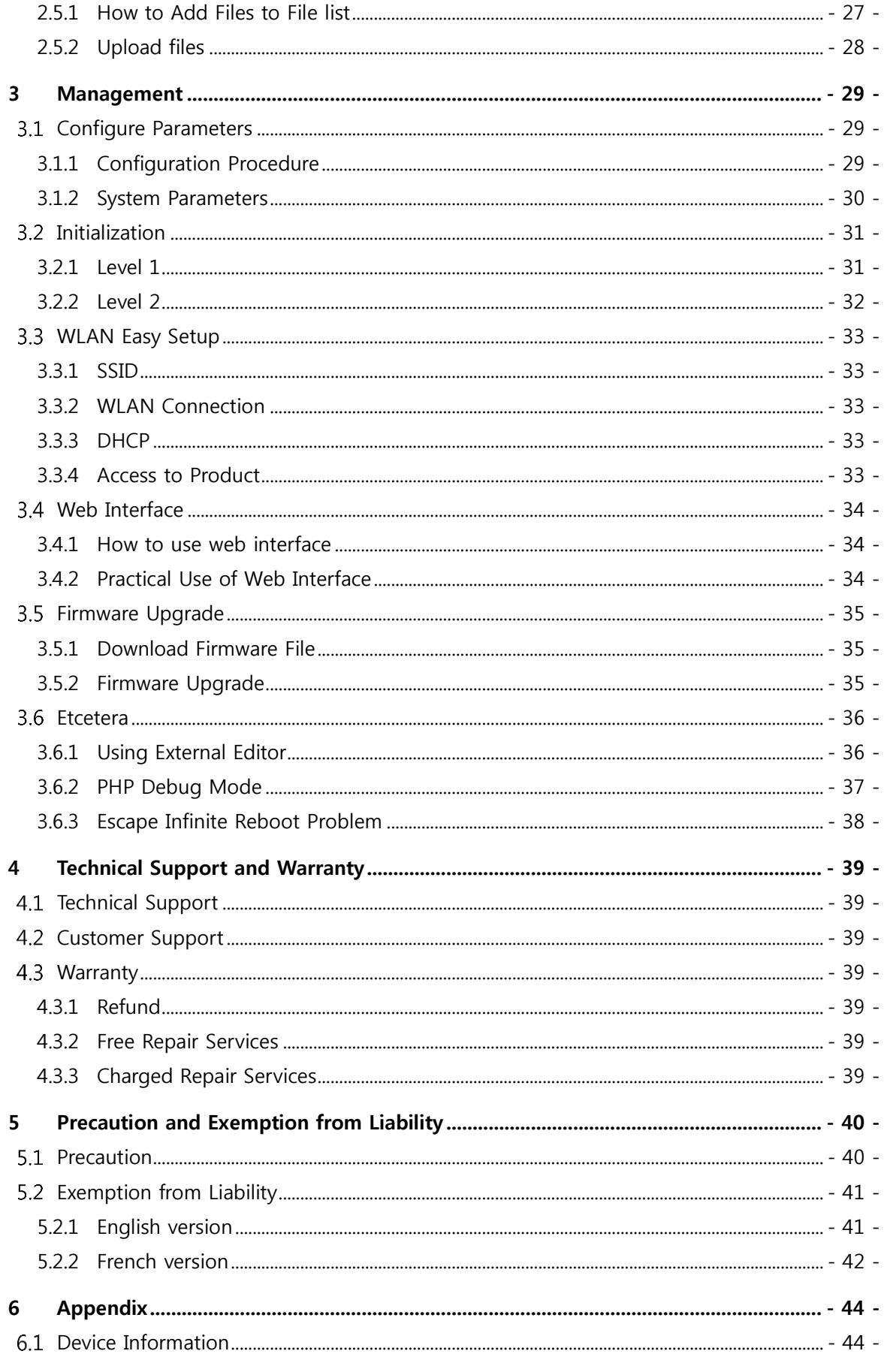

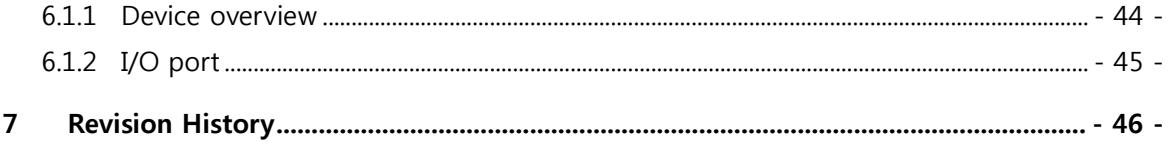

## <span id="page-5-0"></span>1 Overview

### <span id="page-5-1"></span>1.1 Overview

PBH-104 is a programmable device for industrial network communication. You can build various systems which are based on network using PBH-104 with many kinds of devices such as a personal computer.

We provide a self-development programming language, which is called PHPoC, for programing PBH-104. This language is easy to use and compatible with PHP which is widely used script language.

 PHPoC is basically compatible with PHP but those languages are not the same because of restrictions about embedded system. Please refer to the "PHPoC Language Reference Manual" and "PHPoC vs PHP" for detailed information.

### <span id="page-5-2"></span>1.2 Features

- **•** Provides Self-Development PHPoC Interpreter
- **•** Provides simple development environment via USB
- Provides 4 serial ports with RS232/RS422/RS485 interfaces
- Provides 10/100Mbit Ethernet
- Provides IEEE802.11b/g Wireless LAN
- **•** Provides development tool for Windows

## <span id="page-6-0"></span>1.3 Specification

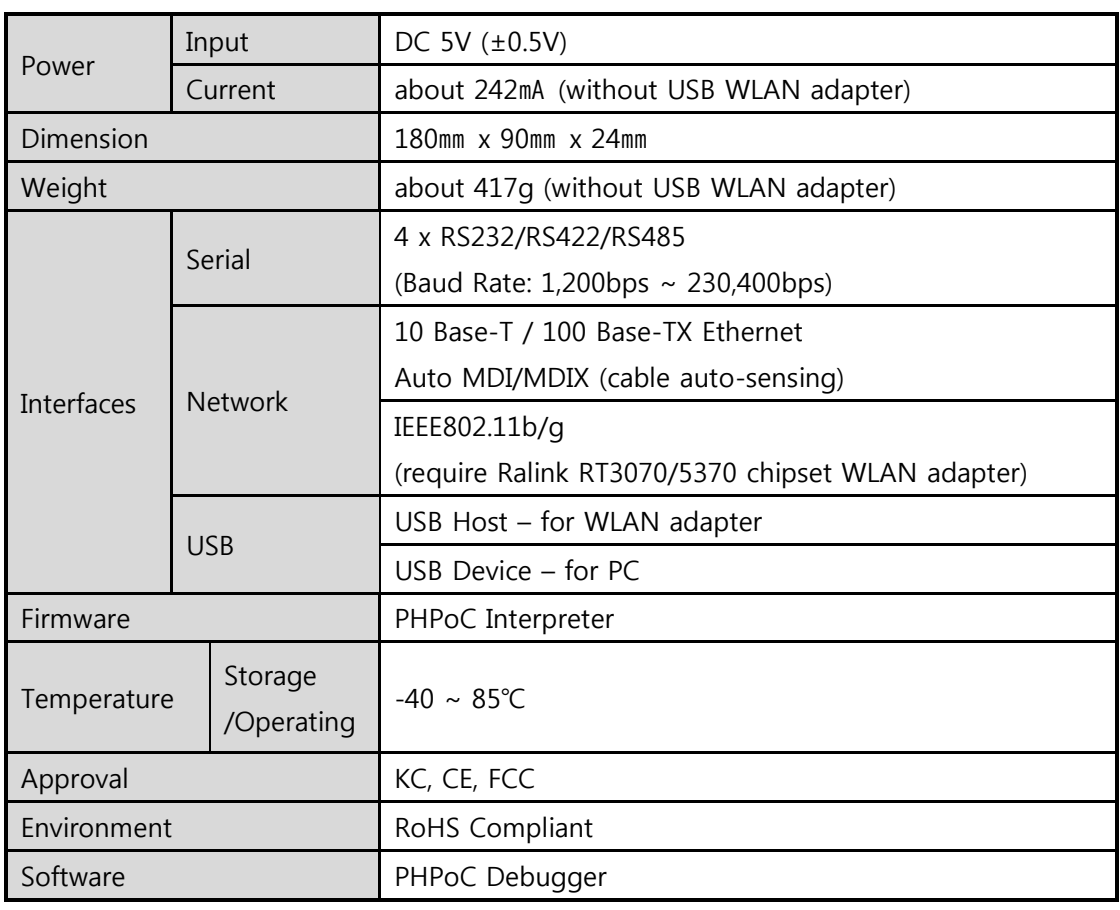

Table 1-1 specification

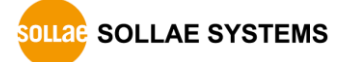

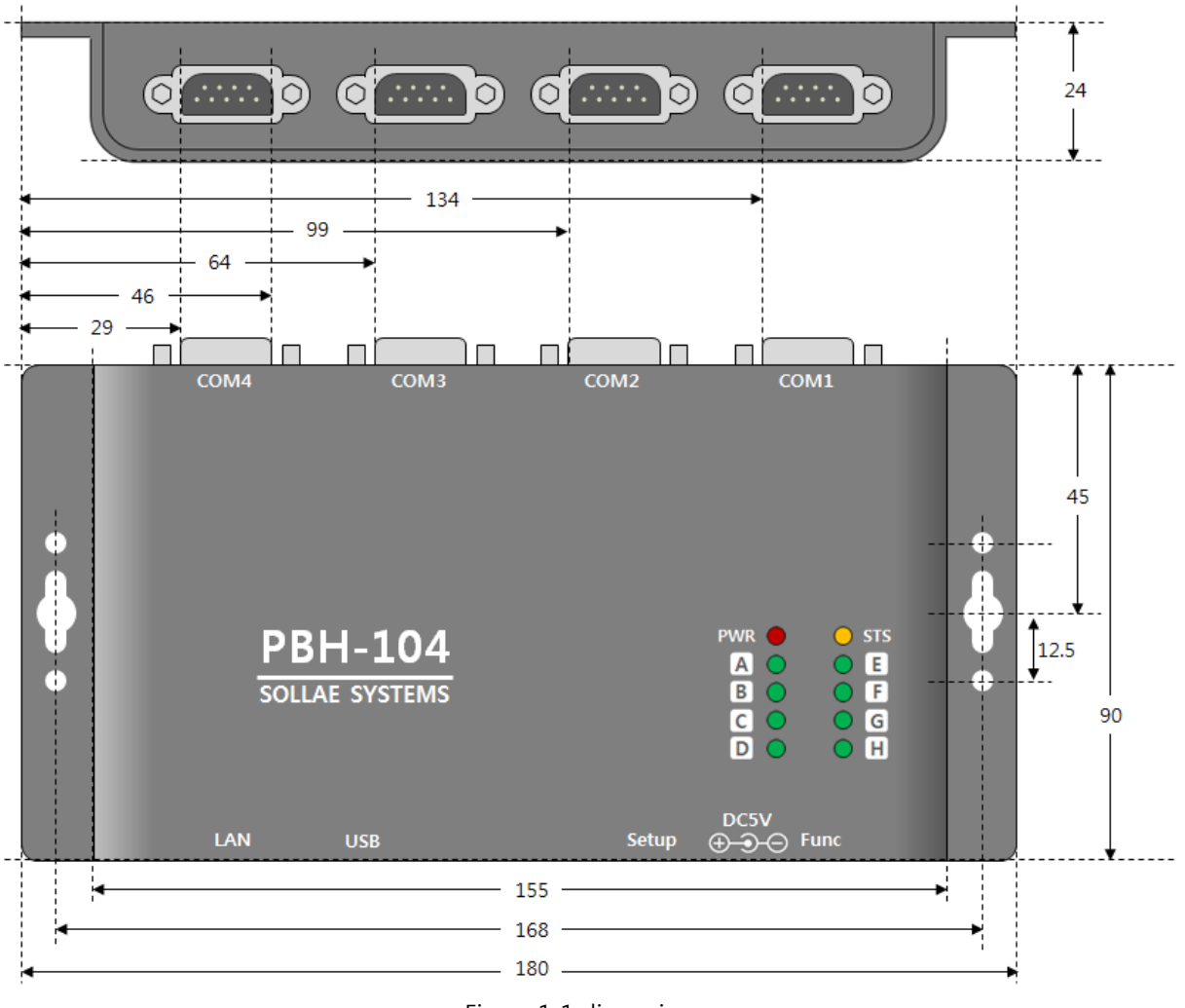

## <span id="page-7-0"></span>1.4 Dimension

Figure 1-1 dimension

 $\infty$  Dimensions may vary according to a method of measurement.

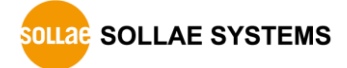

## <span id="page-8-0"></span>1.5 Interface

<span id="page-8-1"></span>1.5.1 Panel Layout

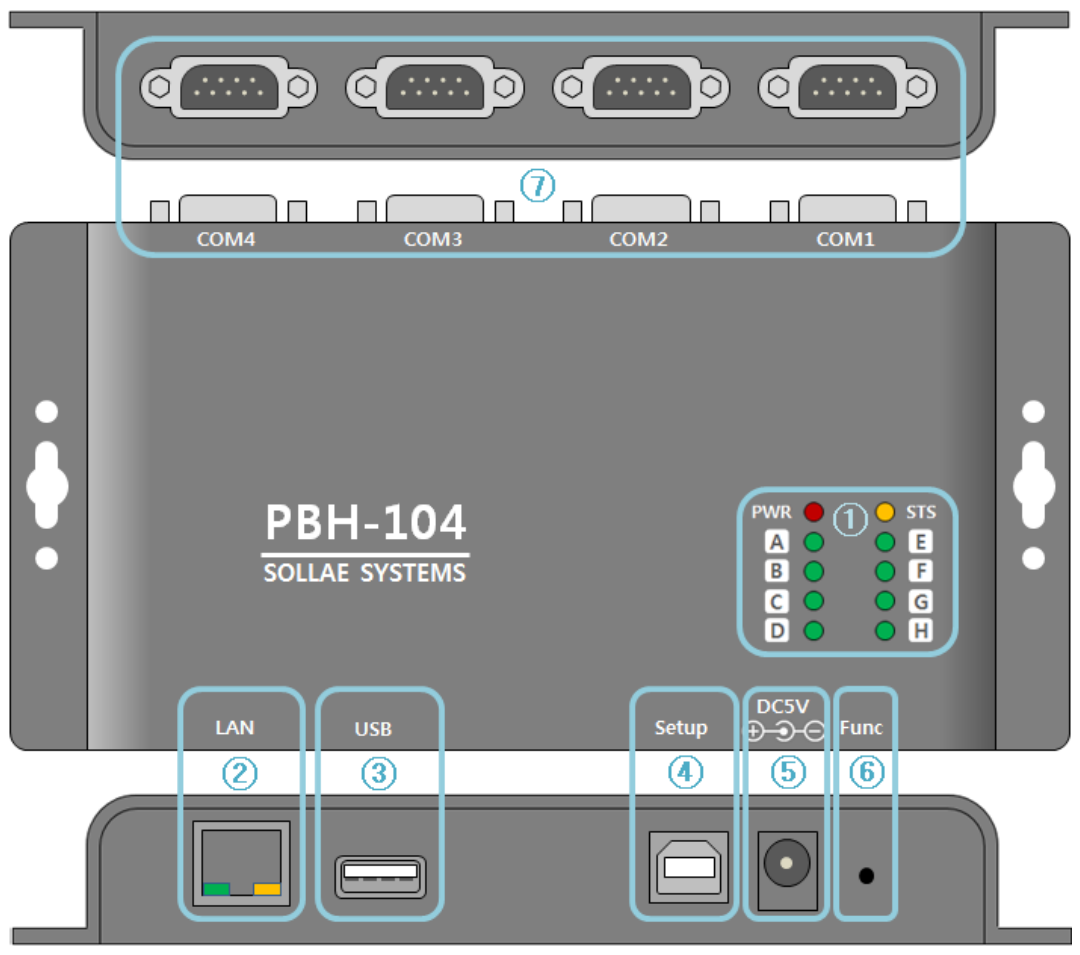

Figure 1-2 panel layout

- ① LED PWR, STS, A~H
- ② Ethernet port: 10/100M
- ③ USB host port: USB WLAN adapter connection
- ④ USB device port (Setup): PC connection, DC 5V power supply
- ⑤ Power: DC 5V
- ⑥ Function button (Func)
- ⑦ Serial ports: RS232 / RS422 / RS485

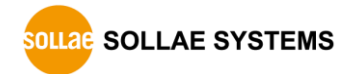

#### <span id="page-9-0"></span>1.5.2 LED

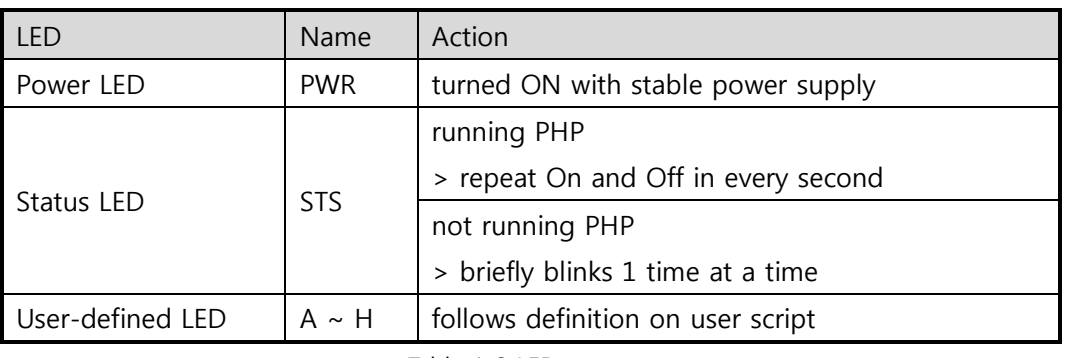

Table 1-2 LED

#### <span id="page-9-1"></span>1.5.3 USB Device Port for connection with PC

The USB device port is to connect with PC. You can access to products via development tool with connecting USB cable to this port. You can supply DC 5V power through this port. However, PBH-104 may not work properly in case of supplying power via this port only due to insufficient current.

#### <span id="page-9-2"></span>1.5.4 Function Button (Func)

The function button is used for changing mode to button setup mode.

#### <span id="page-9-3"></span>1.5.5 Supplying Power

• DC 5V Input

This port is the main input port for supplying power. Specification is as follows:

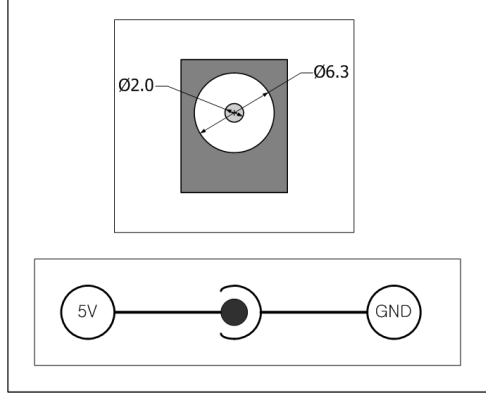

Figure 1-3 specification of power port

<span id="page-9-4"></span> $\bullet$  USB Device port (Micro USB)

This port can be a sub input port for supplying power.

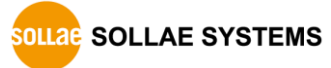

#### 1.5.6 USB Host Port for Connection with a WLAN adapter

PBH-104 provides a USB host port for an USB WLAN adapter. You can connect your product to Wireless LAN by connecting a WLAN adapter to this port. Note that you cannot use Ethernet (Wired LAN) while using this port.

Caution: Only adapters using Ralink RT3070/5370 chipsets are available.

#### $\bullet$  Caution: WLAN cannot be used with Ethernet at the same time.

#### <span id="page-10-0"></span>1.5.7 Serial

PBH-104 provides four serial ports. Each port is interfaced to D-SUB 9pin male connector and you can select the type of RS422, RS485 or RS232. Uploading PHPoC codes to your product is required to set the type of serial.

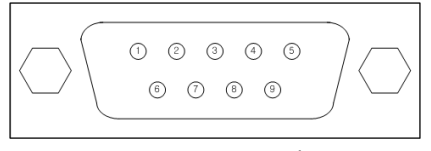

Figure 1-4 serial

- Please refer to the "PHPoC Device Programming Guide for P20" for detailed information about setting type of serial.
	- **Serial Port Specification**

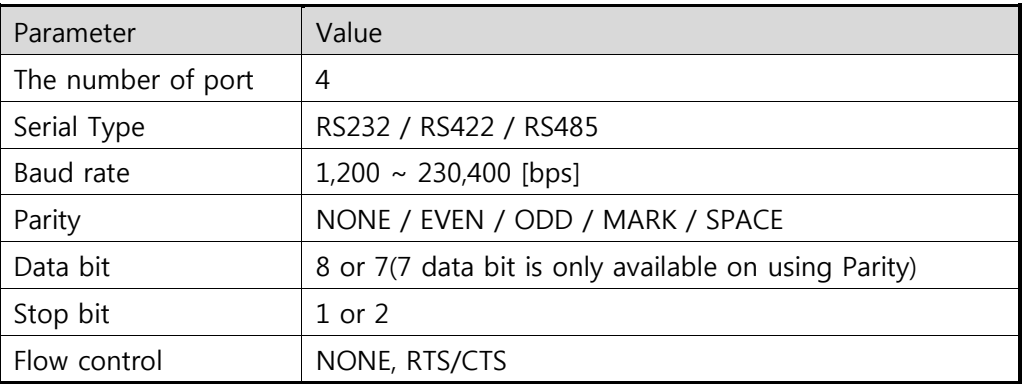

Table 1-3 serial port specification

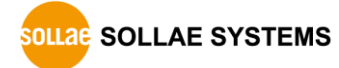

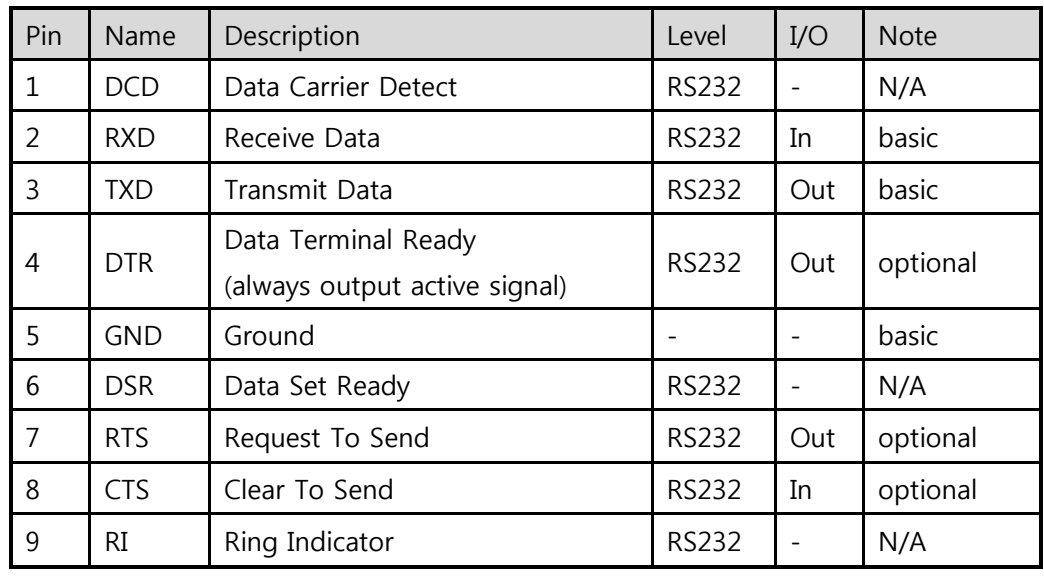

• RS232 pin assignment

Table 1-4 RS232 pin assignment

• RS422 pin assignment

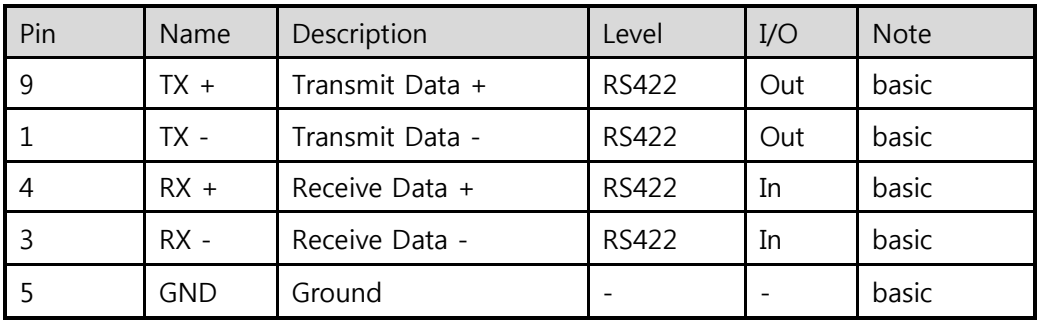

Table 1-5 RS422 pin assignment

• RS485 pin assignment

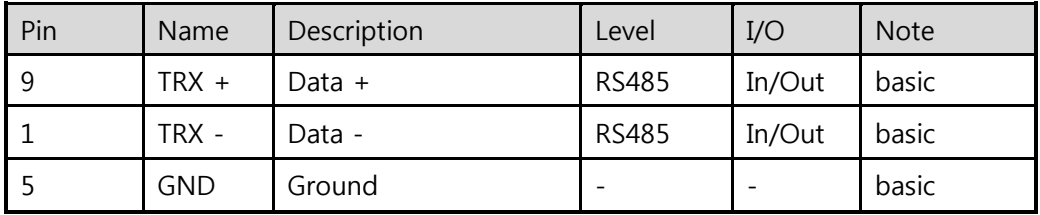

Table 1-6 RS485 pin assignment

Biasing Register (100KΩ) is connected to RS422/485 line.

#### <span id="page-12-0"></span>1.5.8 Ethernet

PBH-104 has Ethernet port which supports 10/100M bit Ethernet. Both direct and cross over cable can be used because it automatically detects the type of cable.

● LED of RJ45 Connector

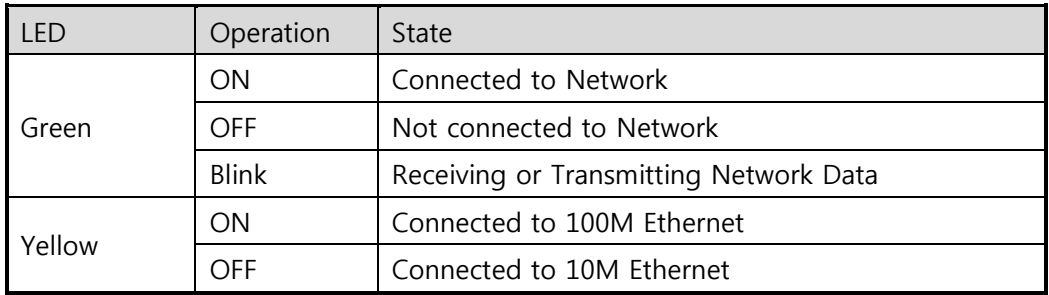

Table 1-7 LED of RJ45 connector

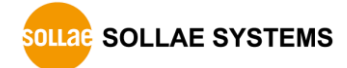

## <span id="page-13-0"></span>1.6 Development Environment

#### <span id="page-13-1"></span>1.6.1 Overview

PBH-104 provides development environment over USB. PHPoC Debugger, which is development software, is required to program to your product or to debug PHPoC source codes.

## <span id="page-13-2"></span>1.7 PHPoC Debugger

#### <span id="page-13-3"></span>1.7.1 Program Overview

PHPoC Debugger is a software running on Windows. This program does not require installation. You can upload files to your product with this program through USB port. Features of PHPoC Debugger are as follows:

- Upload files from local PC to PHPoC product
- Save files which are in PHPoC product to local PC
- Edit files stored in PHPoC device
- Debug PHPoC scripts
- $\bullet$  Monitor PHPoC product resources
- Set PHPoC product
- Upgrade Firmware of PHPoC product

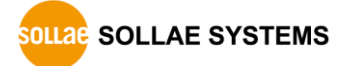

#### <span id="page-14-0"></span>1.7.2 Program Structure

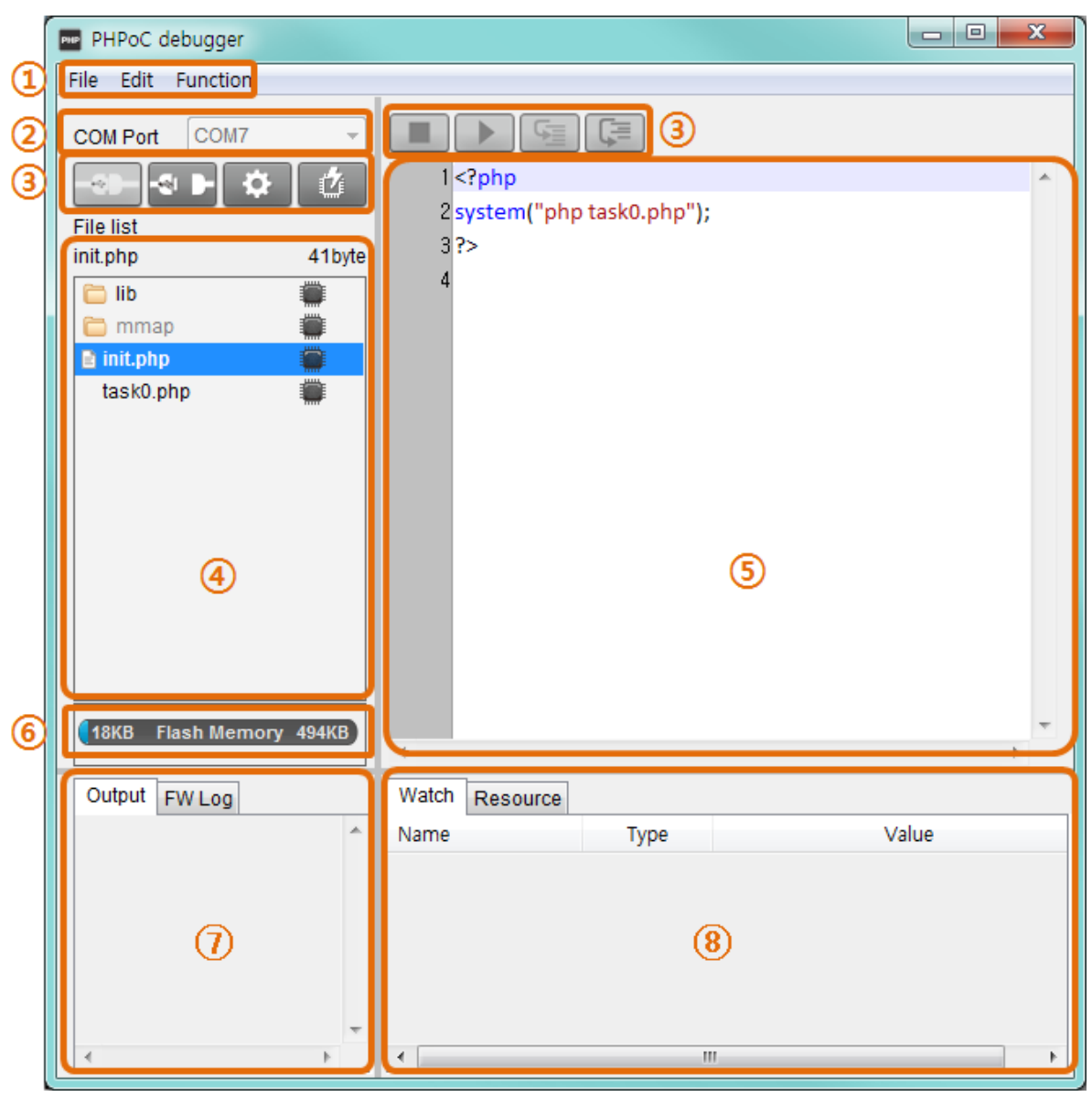

#### Figure 1-5 program structure

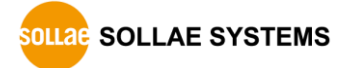

#### ① Menu bar

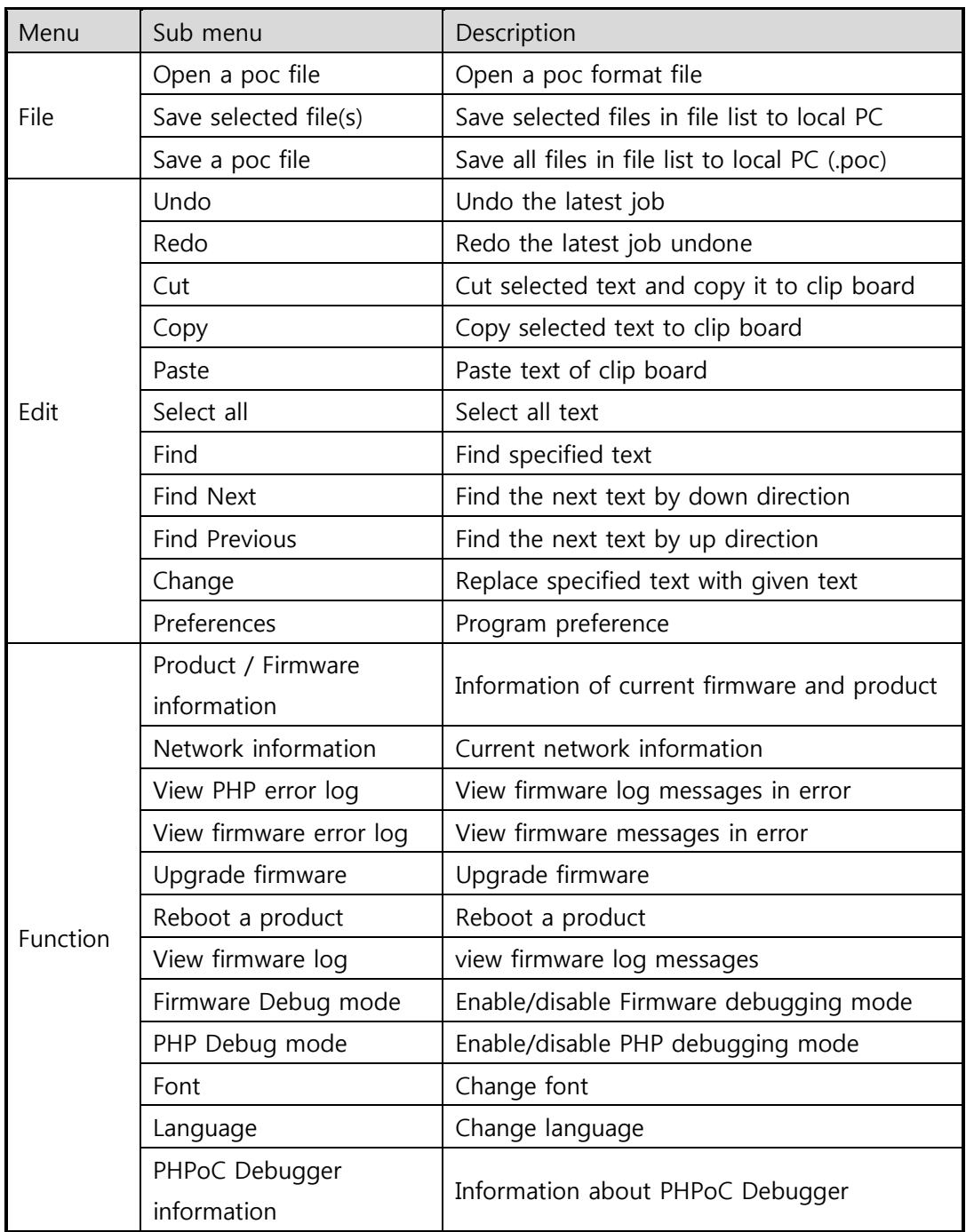

Table 1-8 menu bar

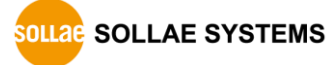

• Preferences

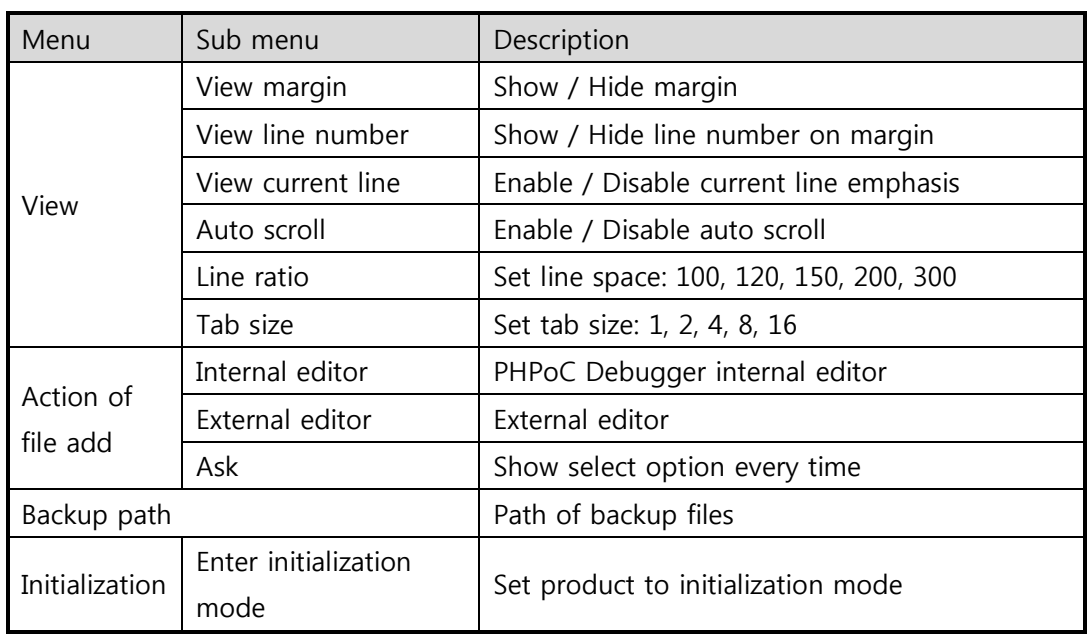

Table 1-9 preferences

#### ② COM PORT

Part for choosing a virtual USB COM port

③ Buttons

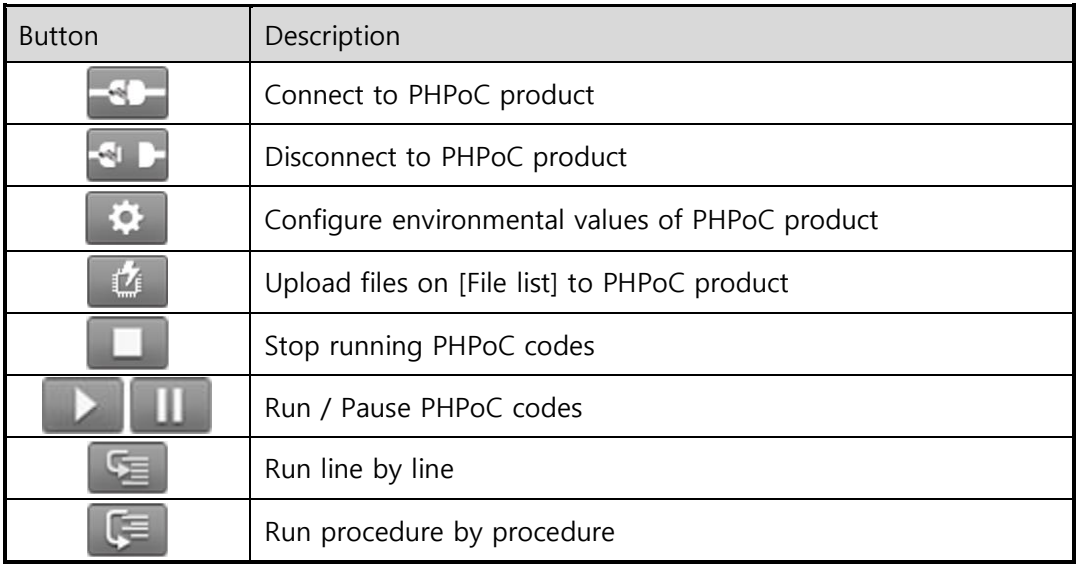

Table 1-10 buttons

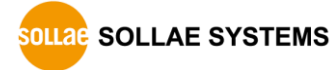

#### ④ File list

List of files in PHPoC product or to be uploaded to it

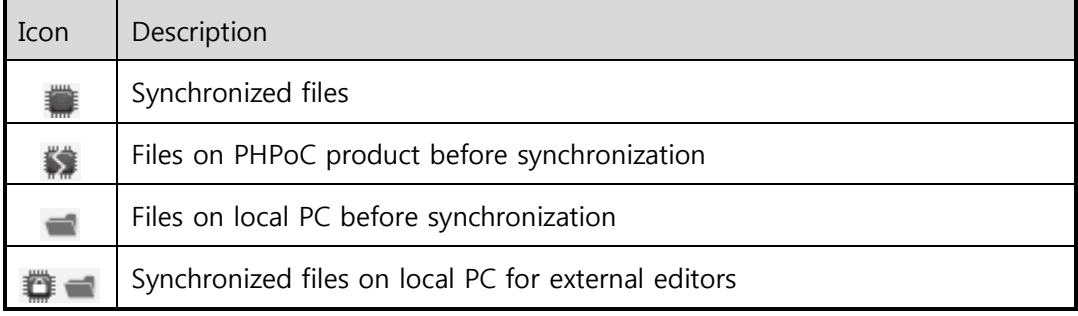

#### Table 1-11 file list

Following menus will be popped up when right clicking on file list area.

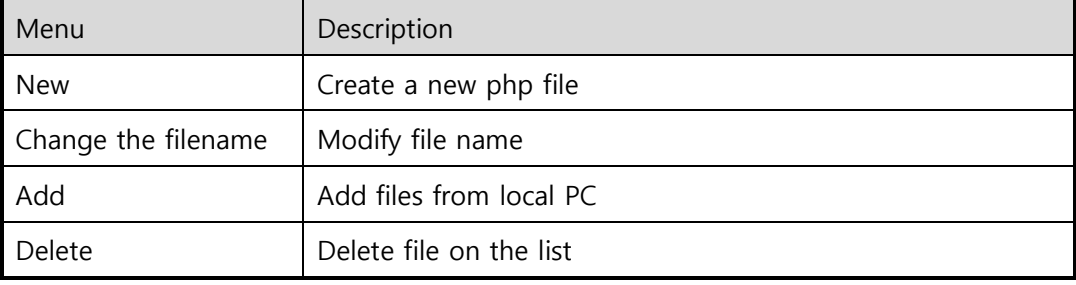

Table 1-12 pop up menu on file list

#### ⑤ Editor

Show and edit contents of selected file on the file list.

Following menus will be popped up when right clicking on editor area.

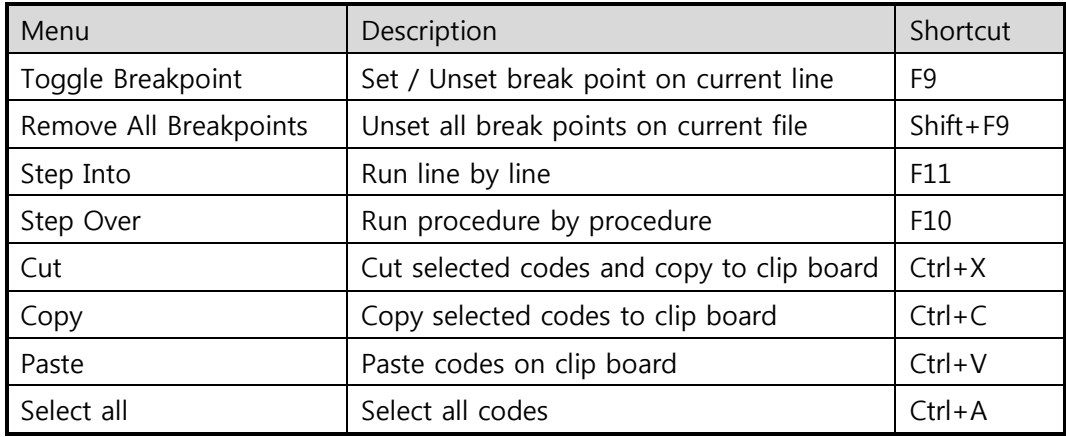

Table 1-13 pop up menu on editor

⑥ Flash memory size

This shows currently available or in-use space on flash memory of PHPoC product.

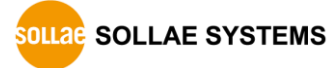

#### ⑦ Output / FW Log

This window is for displaying standard output and F/W log messages. The following menus will be popped up when right clicking on the windows.

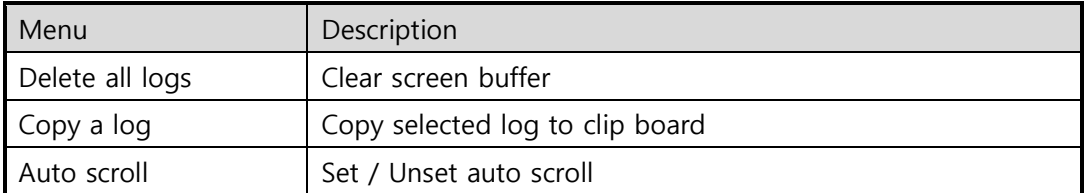

Table 1-14 pop up menu on output / console window

#### ⑧ Watch / Resource

This window is for checking run time variable information and system resources.

The following menus will be popped up when right clicking on the watch window.

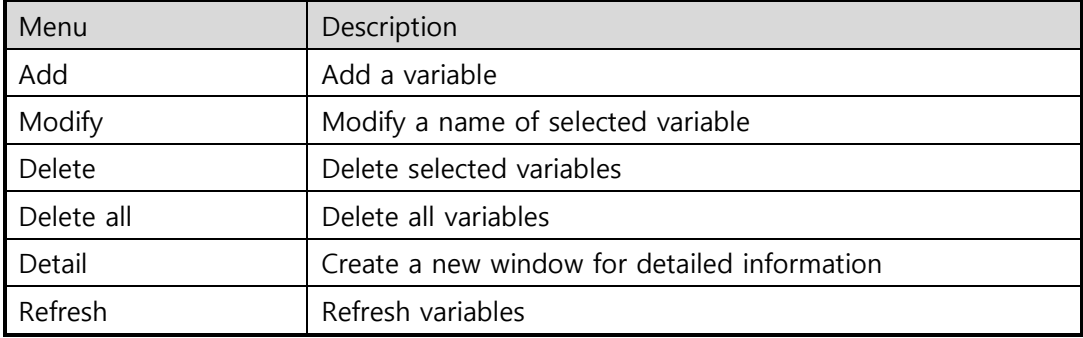

Table 1-15 pop up menu on watch box

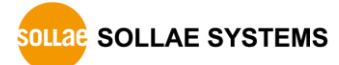

## <span id="page-19-0"></span>2 Test Run

This chapter instructs how to program and execute provided example codes.

## <span id="page-19-1"></span>2.1 Development Environment Construction

#### <span id="page-19-2"></span>2.1.1 Local PC

A MS windows PC is required to upload php files to the PBH-104 while creating and modifying php files are available on other operating systems.

#### <span id="page-19-3"></span>2.1.2 Connecting PBH-104

Connect PBH-104 to PC with a USB cable.

#### <span id="page-19-4"></span>2.1.3 Running PHPoC Debugger

Run PHPoC Debugger on the PC.

This document defines "Upload" to "Sending files from <sup>a</sup> PC to PHPoC product."

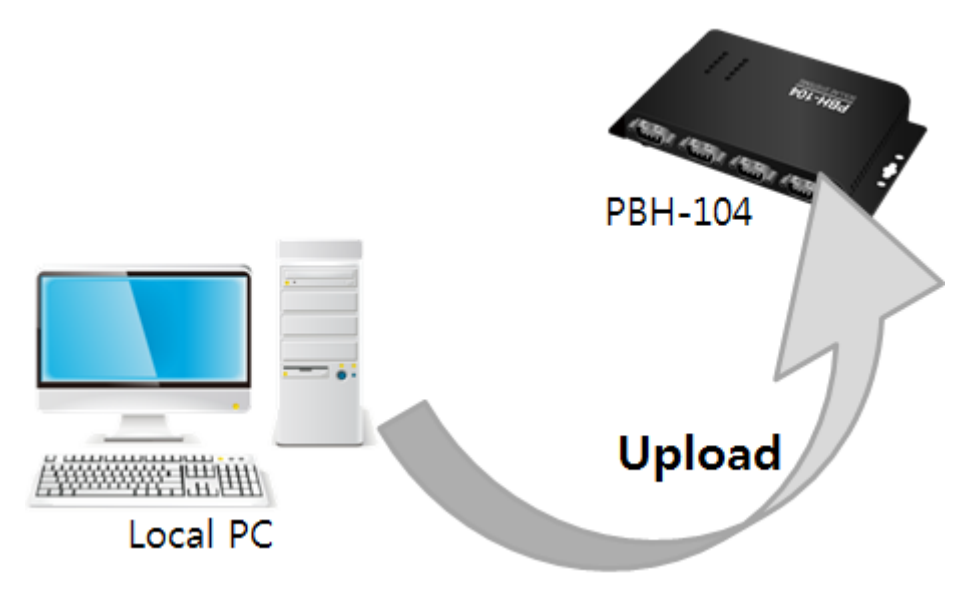

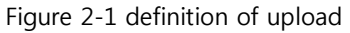

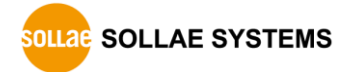

## <span id="page-20-0"></span>2.2 Connecting Product

#### <span id="page-20-1"></span>2.2.1 Connecting Product

Connect PBH-104 to a PC with a USB cable.

- Device driver will be automatically installed when you connect PBH-104 to your PC. When automatic installation fails, download and install the driver on ST Micro's web site.
- STM32 USB Virtual Com Port Driver Download page: <http://www.st.com/web/catalog/tools/FM147/CL1794/SC961/SS1533/PF257938>
- <span id="page-20-2"></span>2.2.2 Ready to Communicate
	- ① Run PHPoC Debugger
	- 2 Select connected COM PORT and press connect (  $\left( \begin{array}{c} 1 & 0 \\ 0 & 0 \end{array} \right)$  button.
	- ③ If USB is successfully connected, connect button will be inactivated and disconnect button  $\left($   $\bullet$   $\bullet$  will be activated.

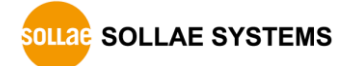

## <span id="page-21-0"></span>2.3 Practice

#### <span id="page-21-1"></span>2.3.1 PHPoC Operation

PHPoC searches the "init.php" file right after it boots up. If there is no "init.php" file, none of PHPoC code will be implemented. Thus, you must create or upload the "init.php" file into PHPoC file system.

You can write a script on the "init.php" as well as running other php files using php commands of system function. The "init.php" is implemented just once but loaded files by the command can be repeatedly run.

### Please refer to the "PHPoC System Function" document for detailed information about system function.

Running script on "init.php"

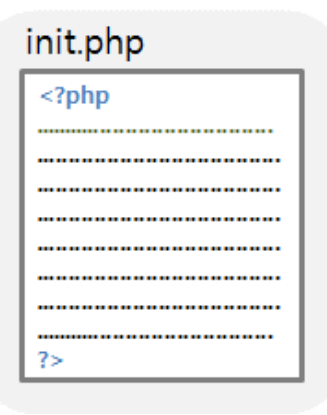

Figure 2-2 running script on "init.php"

Running another php file in "init.php"

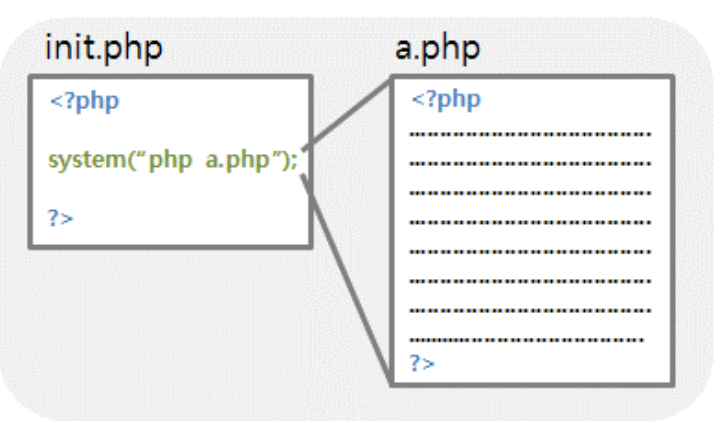

Figure 2-3 running another php file in "init.php"

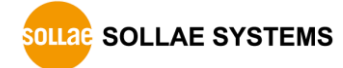

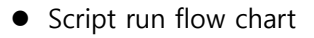

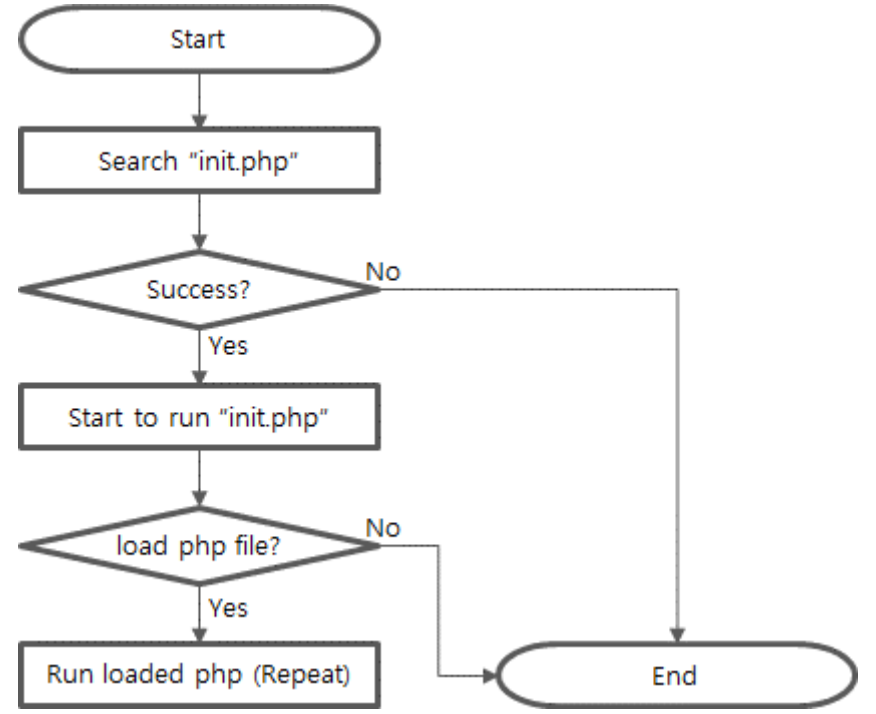

Figure 2-4 flow chart of script run

#### $\sigma$  "init.php" is start of all scripts. It means that every php file is directly or indirectly required to be loaded on "init.php" to run it.

#### <span id="page-22-0"></span>2.3.2 Default Files

PBH-104 is released with the following files uploaded.

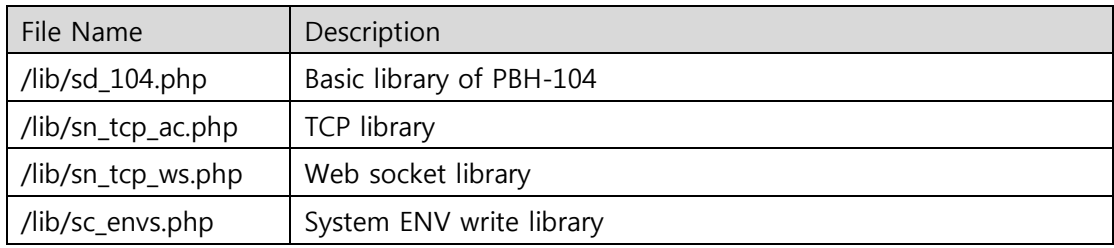

Table 2-1 default files

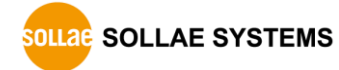

#### <span id="page-23-0"></span>2.3.3 Create "init.php"

Click file list with the right button of your mouse and select [New] menu.

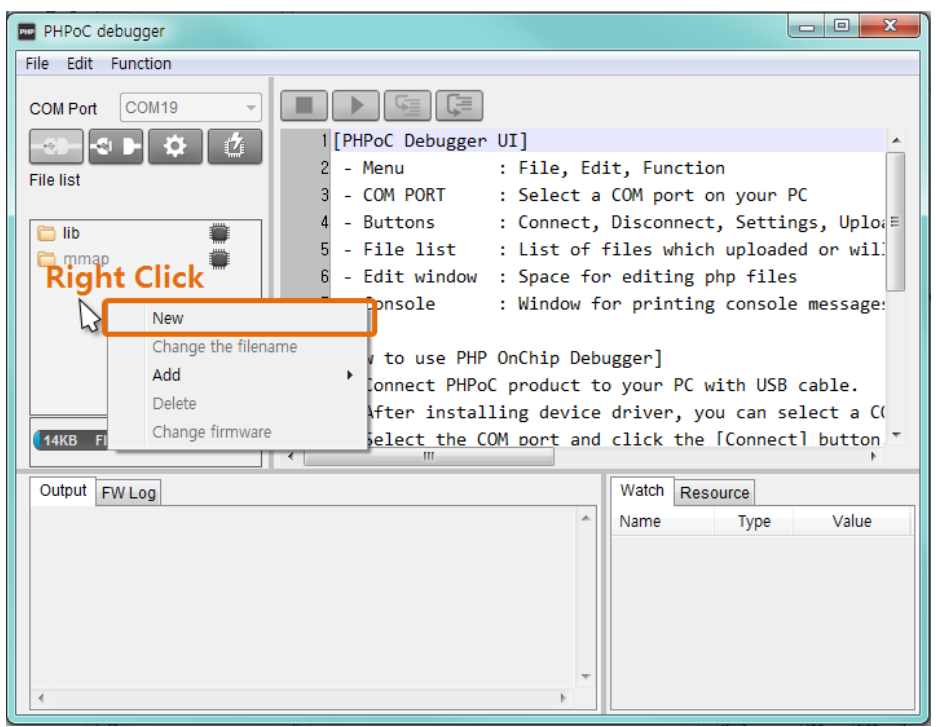

Figure 2-5 create "init.php" (1)

• Input "init" into the file name box.

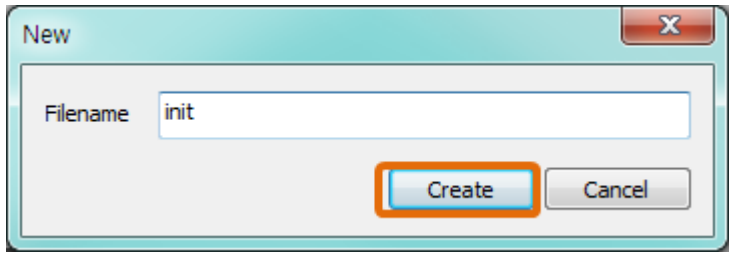

Figure 2-6 create "init.php" (2)

Select init.php file in the file list.

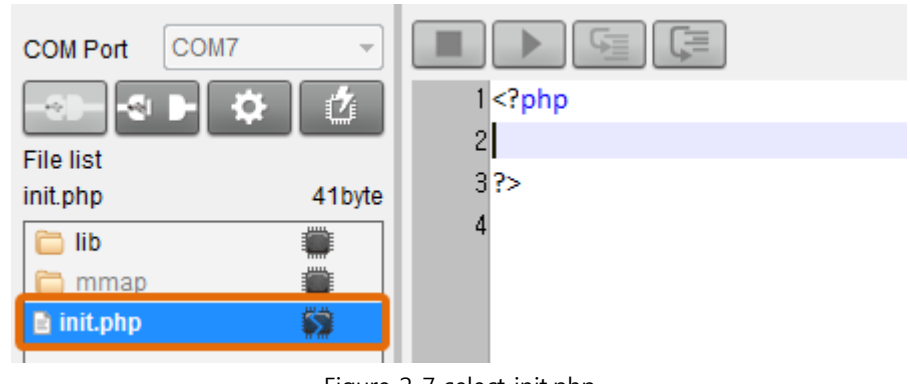

Figure 2-7 select init.php

**•** Input the following command lines into the editor.

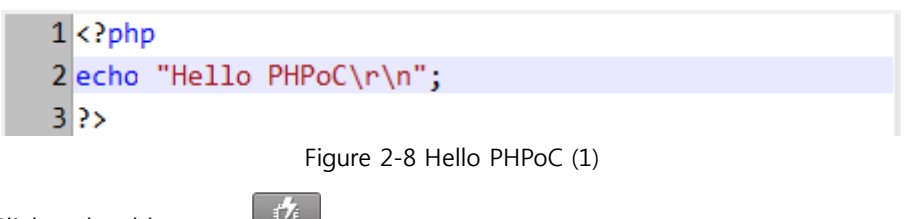

- Click upload button.  $\mathbb{C}$
- After PHPoC finishes uploading files, icon will be changed. ( $\overrightarrow{3} \rightarrow \overrightarrow{3}$ )

#### <span id="page-24-0"></span>2.3.4 Excecute Script

PHPoC automatically runs a script when it boots up or uploads file system. You can find the result in the Output window of PHPoC Debugger.

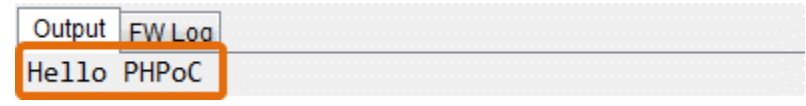

Figure 2-9 result

 *If [PHP debug mode] option of PHPoC Debugger is enabled, PHPoC does not execute a script automatically. You can manually run the script by clicking the Run button. ( )*

## <span id="page-25-0"></span>2.4 Saving Files to PC

- <span id="page-25-1"></span>2.4.1 Saving File to PC
	- Select files in file list

| <b>File list</b> |        |
|------------------|--------|
| init.php         | 41byte |
| lib              |        |
| mmap             |        |
| init.php         |        |
|                  |        |

Figure 2-10 saving files to PC (1)

Click [File] > [Save selected file(s)]menu on menu bar

| File            | Edit Function         |  |  |  |
|-----------------|-----------------------|--|--|--|
| Open a poc file |                       |  |  |  |
|                 | Save selected file(s) |  |  |  |
|                 | Save a poc file       |  |  |  |

Figure 2-11 saving files to PC (2)

• Choose a path and click [OK] button.

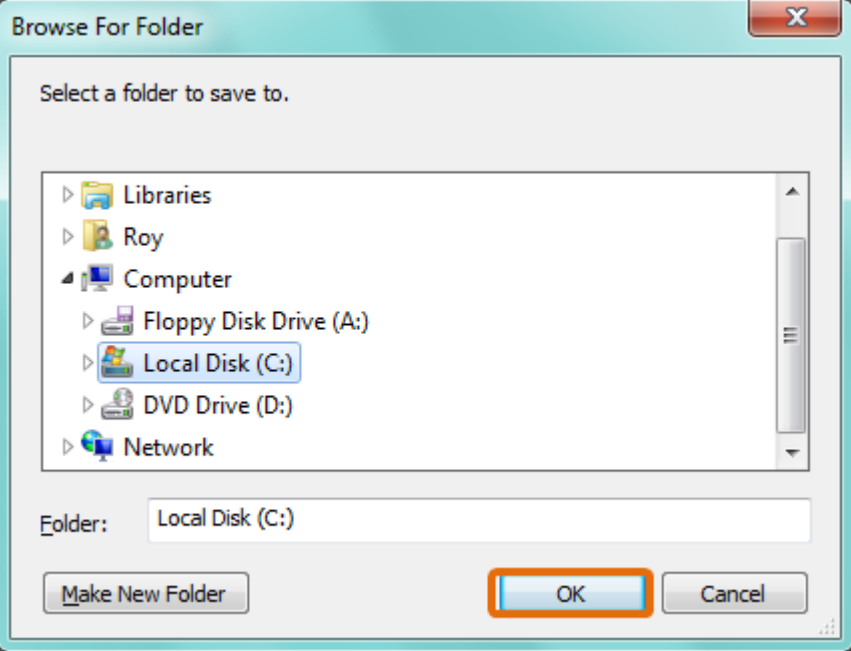

Figure 2-12 saving files to PC (3)

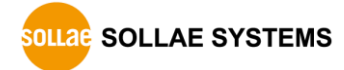

#### <span id="page-26-0"></span>2.4.2 Save as a Integrated (.poc) file

 When you want to save all files on the file list as a single file, use [Save a poc file] menu.

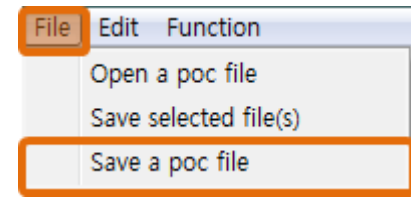

Figure 2-13 save as a poc file (1)

".poc" is filename extension. Input filename and click [Save] button.

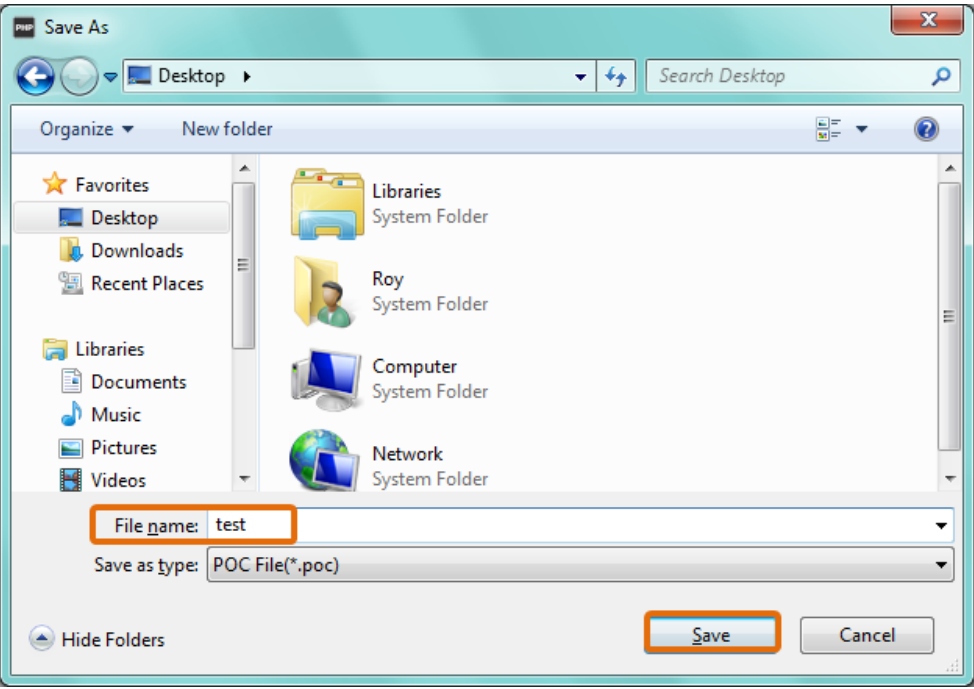

Figure 2-14 save as a poc file (2)

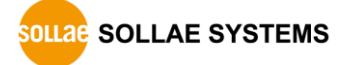

## <span id="page-27-0"></span>2.5 Upload Files to Product

PHP files in local PC can be uploaded to PHPoC products.

#### <span id="page-27-1"></span>2.5.1 How to Add Files to File list

• Drag & Drop

Select and drag files on Window explorer to file list box and drop them.

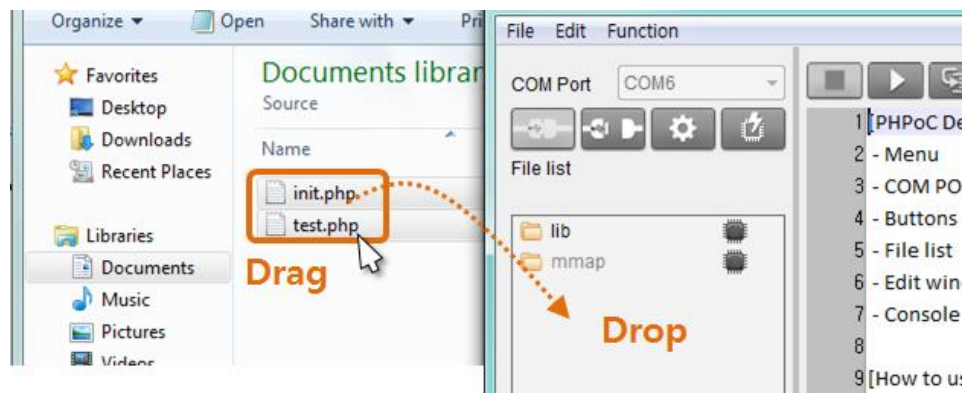

Figure 2-15 add files to file list (1)

Add menu

If you click [Add] after right-clicking in file list box, a window for selecting files will be created. Selected files on the windows will be added to the file list.

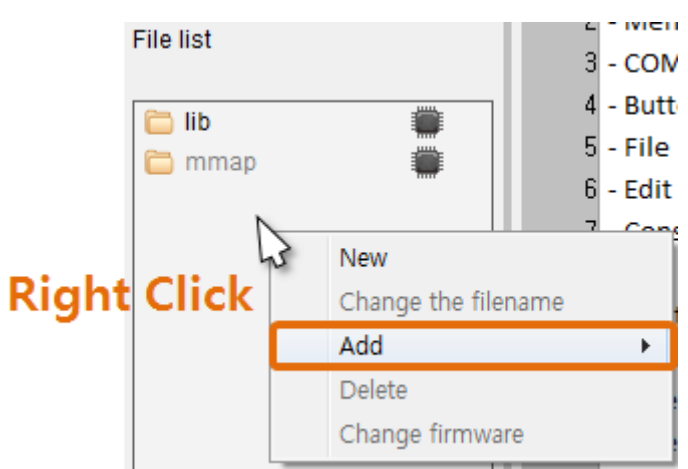

Figure 2-16 add files to file list (2)

Integrated file(.poc) should be added by [File]>[Open a poc file] menu only

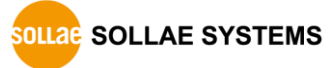

### <span id="page-28-0"></span>2.5.2 Upload files

Files in the file list will be uploaded to product by clicking upload ( $\Box$ ) button. If the uploading is completed, both files on the file list and in the product are synchronized with changing  $\left( \begin{array}{c} \blacksquare \\ \blacksquare \end{array} \right)$  icons

| <b>File list</b>                    |  |
|-------------------------------------|--|
| lib<br>mmap<br>init.php<br>test.php |  |

Figure 2-17 upload files

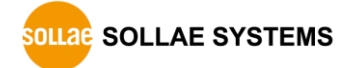

## <span id="page-29-0"></span>3 Management

### <span id="page-29-1"></span>3.1 Configure Parameters

All parameters including an IP address can be configured by PHPoC Debugger.

#### <span id="page-29-2"></span>3.1.1 Configuration Procedure

- ① Connect PHPoC product to PC.
- 2 Run PHPoC Debugger and click connect ( 3 ) button.
- **3** After then, click configuration  $(\bullet \bullet)$  button.

### Sometimes you can see inactivated configuration button. In this case, click stop  $\vert$ ) button before configuration.

#### ④ Configure parameters

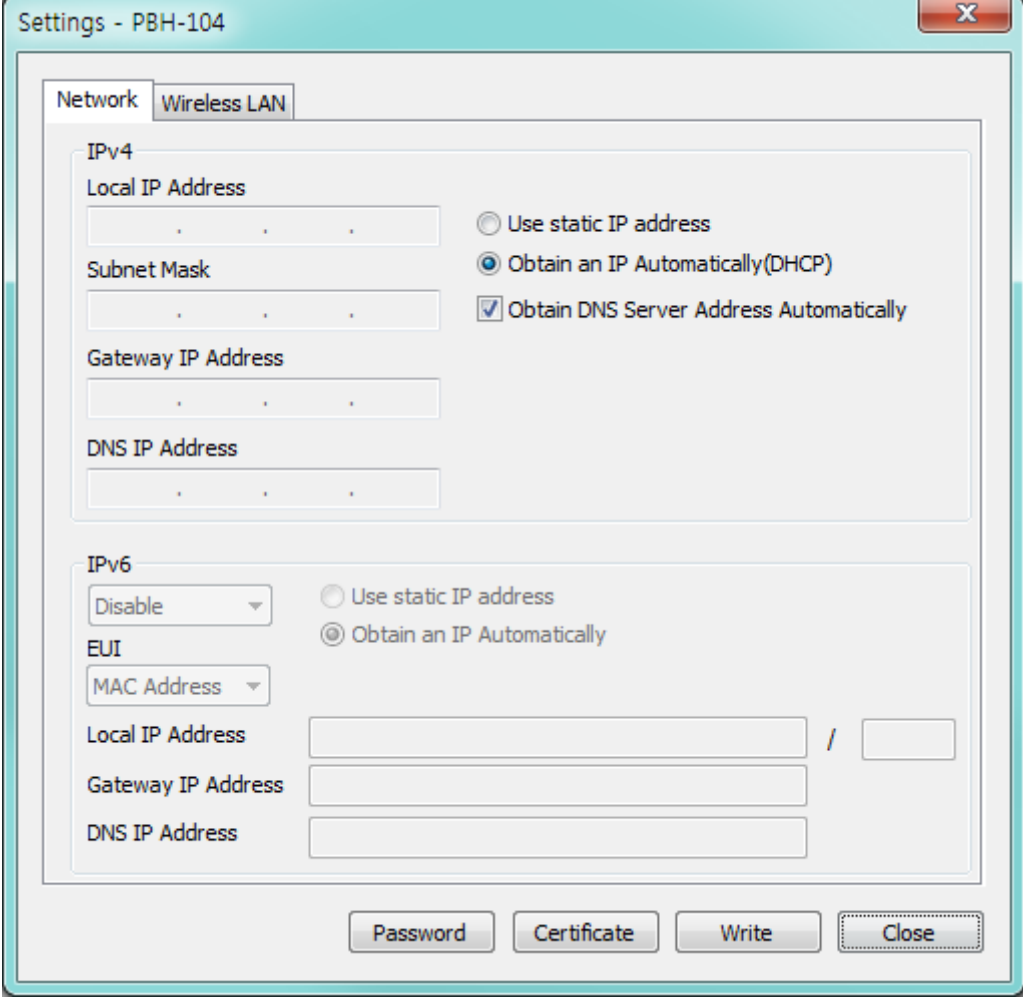

Figure 3-1 configuration window

#### <span id="page-30-0"></span>3.1.2 System Parameters

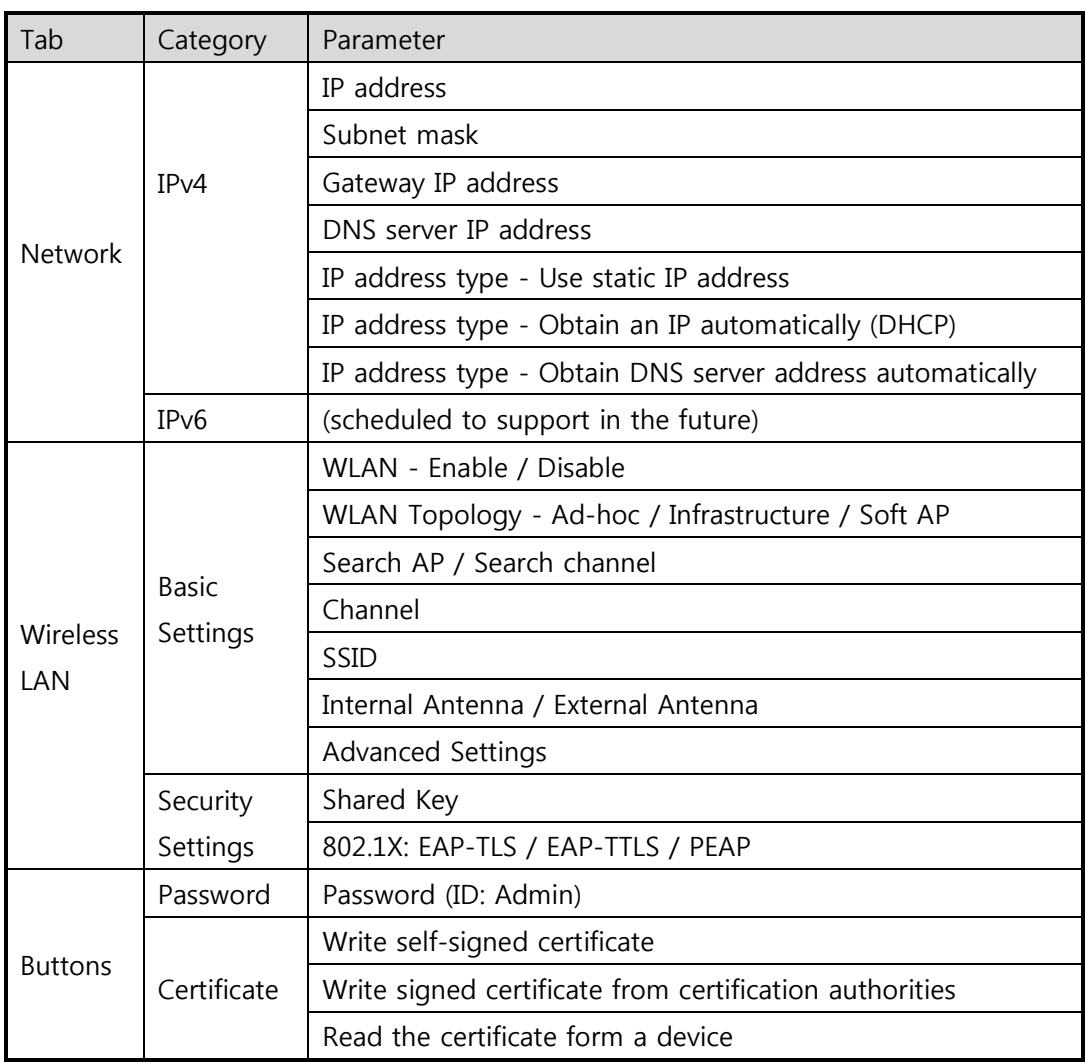

Table 3-1 system parameters

 Caution: PHPoC does not support restoration when you forget your password. You can restore your product to factory default condition by using level 2 initialization but all of your settings, files and the password will be deleted.

## <span id="page-31-0"></span>**3.2 Initialization**

#### <span id="page-31-1"></span>3.2.1 Level 1

Implementing level 1 initialization, both system parameters and user parameters including stored certificate will be initialized to factory state. However, password and file system will not be changed.

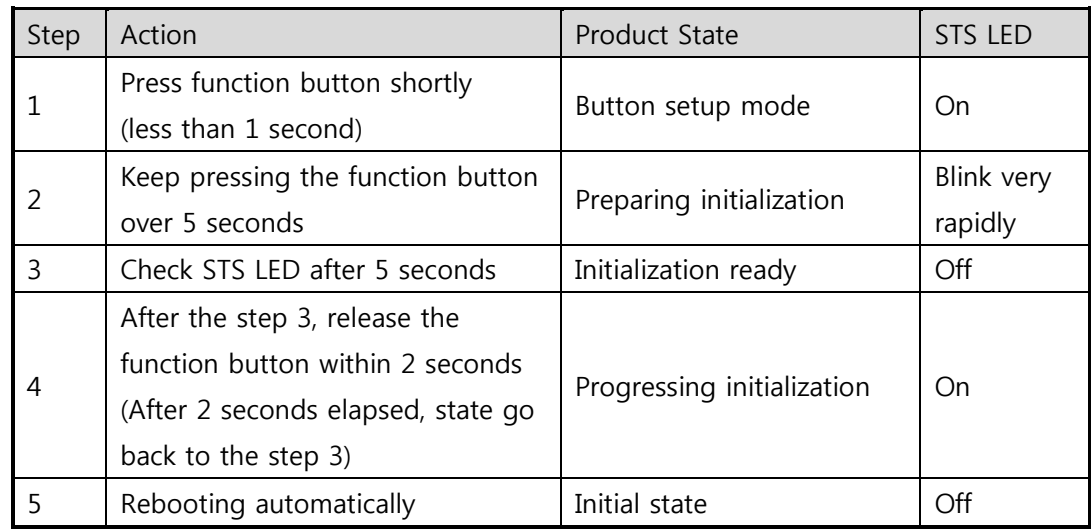

Level 1 Initialization Procedure

Table 3-2 level 1 initialization procedure

 WLAN easy setup function will be activated in the button setup mode in level 1 initialization. Thus, a STS LED can be blink if a wireless LAN client is linked.

#### <span id="page-32-0"></span>3.2.2 Level 2

When you implement level 2 initialization, all parameters including user password and file system is initialized to factory state.

#### Level 2 initialization should be used very carefully. Note that you had better to back up you files to a local PC before doing this because they will be deleted.

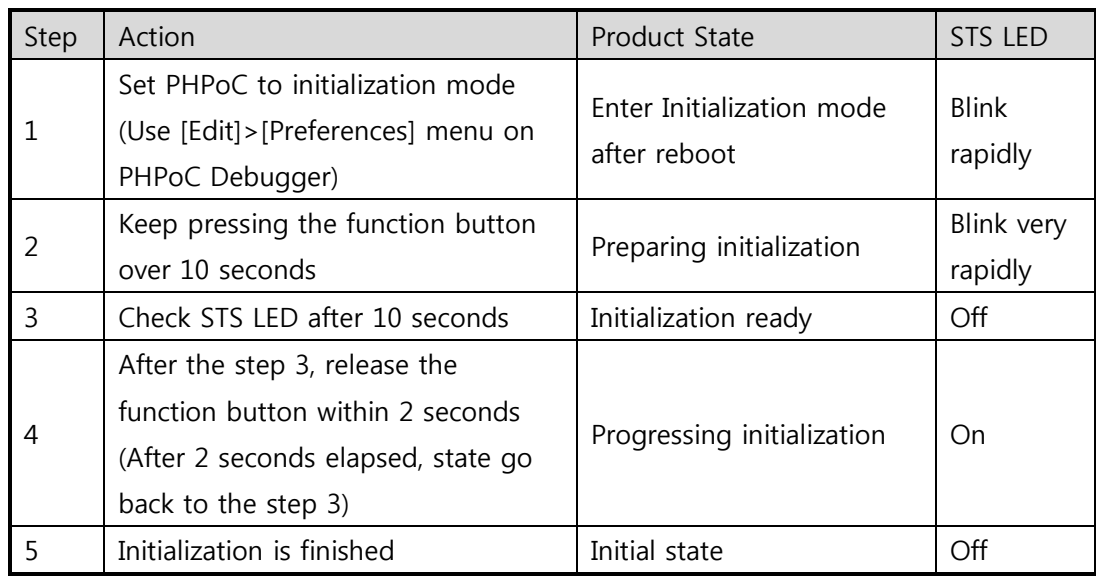

Level 2 Initialization Procedure

Table 3-3 level 2 initialization procedure

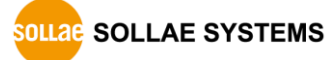

## <span id="page-33-0"></span>3.3 WLAN Easy Setup

Product enters into button setup mode when you push function button in normal state. In the mode, WLAN easy setup function is activated if an USB WLAN adapter is connected so you can access to your product by smartphone or laptop by WLAN.

#### <span id="page-33-1"></span>3.3.1 SSID

Once WLAN easy setup function is activated in button setup mode, product uses SSID including own MAC address like an AP. SSID is contained the second half of the product's MAC address after "phpoc\_" which is a prefix. For example, if the MAC address is "0030f9060101", the SSID is "phpoc\_060101".

#### <span id="page-33-2"></span>3.3.2 WLAN Connection

Find your product's SSID via a smartphone or laptop.

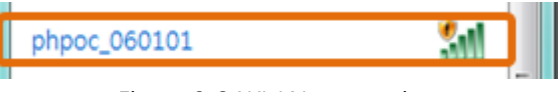

Figure 3-2 WLAN connection

#### <span id="page-33-3"></span>3.3.3 DHCP

While using WLAN easy setup function, a mobile automatically gets a dynamic IP address from your product. The IP address of your product is fixed to 192.168.0.1 and mobile obtains an IP address in 192.168.X.X range.

#### <span id="page-33-4"></span>3.3.4 Access to Product

After uploading setting page to product, you can access to it by web browser.

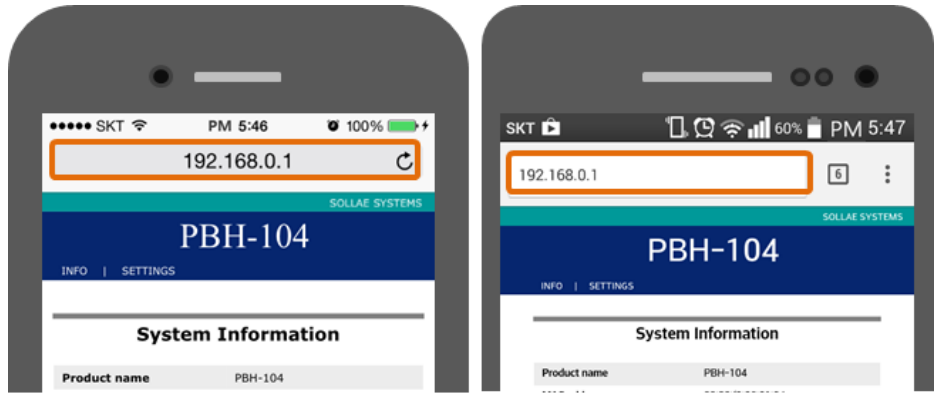

Figure 3-3 mobile connection (left: iOS, right: Android)

WLAN easy setup function is available on connecting a USB WLAN adapter.

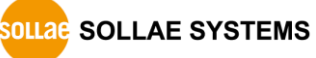

## <span id="page-34-0"></span>Web Interface

PHPoC provides web interface regardless of script execution. TCP 80 is used for web interface and you can use the interface via Internet Explorer, Chrome or any other web browser.

#### <span id="page-34-1"></span>3.4.1 How to use web interface

To use the web interface, "index.php" file should be in the file system of PBH-104. Connect to this page by entering device IP address after connecting it to network.

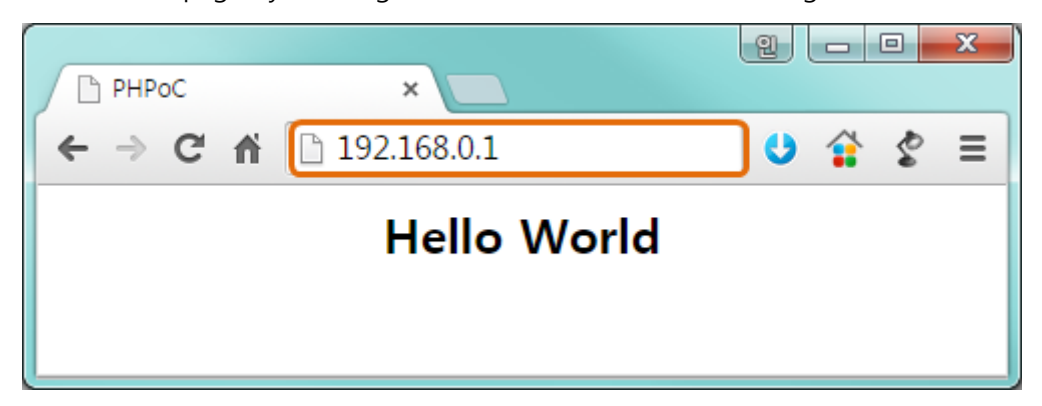

Figure 3-4 web interface (1)

If the name of file is not "index.php", just specify the name of file after the IP address with slash mark.

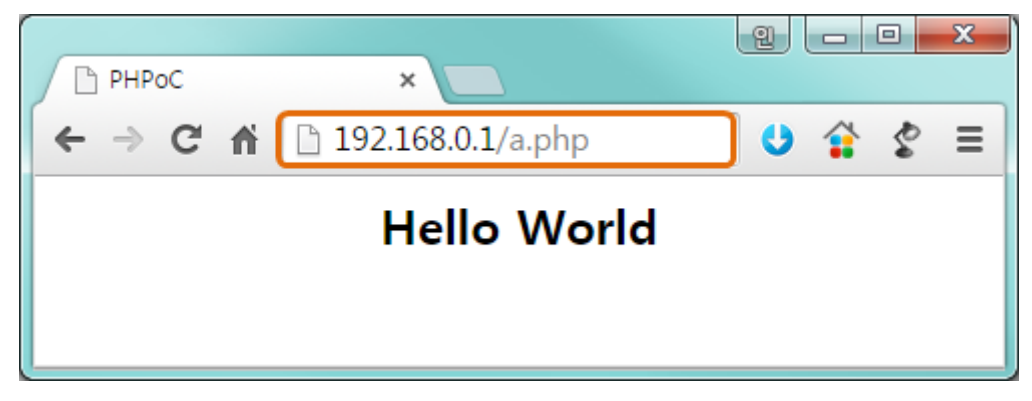

Figure 3-5 web interface (2)

#### <span id="page-34-2"></span>3.4.2 Practical Use of Web Interface

A web interface is very useful because it runs while PBH-104 is operating in button setup mode. If you upload web pages for running any function, you can easily use it by wireless LAN.

## <span id="page-35-0"></span>3.5 Firmware Upgrade

#### <span id="page-35-1"></span>3.5.1 Download Firmware File

Check and download firmware file on PHPoC web site to your local PC.

#### <span id="page-35-2"></span>3.5.2 Firmware Upgrade

- ① Connect setup port of PHPoC product to local PC via USB cable.
- ② Run PHPoC Debugger and click connect ( ) button.
- ③ Click [Function] > [Upgrade Firmware] menu.

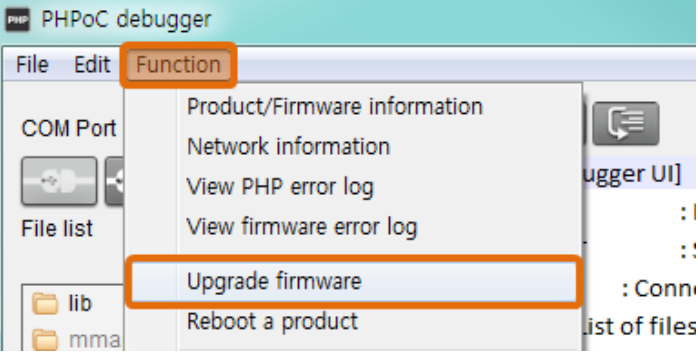

Figure 3-6 firmware upgrade (1)

④ Click [Open] button to select the firmware file.

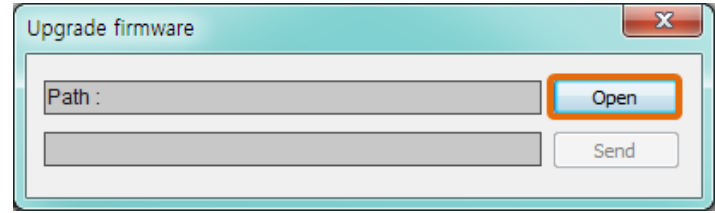

Figure 3-7 firmware upgrade (2)

⑤ Click [Send] button.

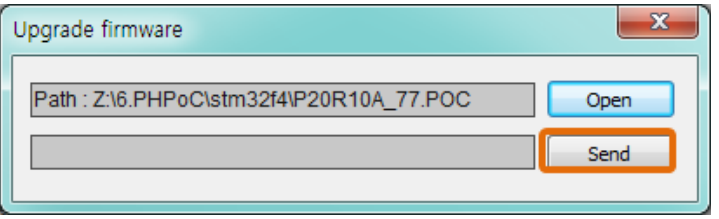

Figure 3-8 firmware upgrade (3)

⑥ Firmware Upgrade Completed.

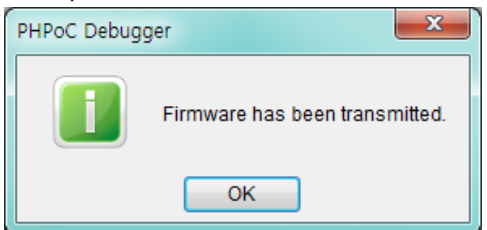

Figure 3-9 firmware upgrade (4)

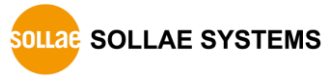

## <span id="page-36-0"></span>3.6 Etcetera

#### <span id="page-36-1"></span>3.6.1 Using External Editor

In case that you want to use not PHPoC Debugger's internal editor but external editor, just set [External editor] option of [action of file add] item on preferences window.

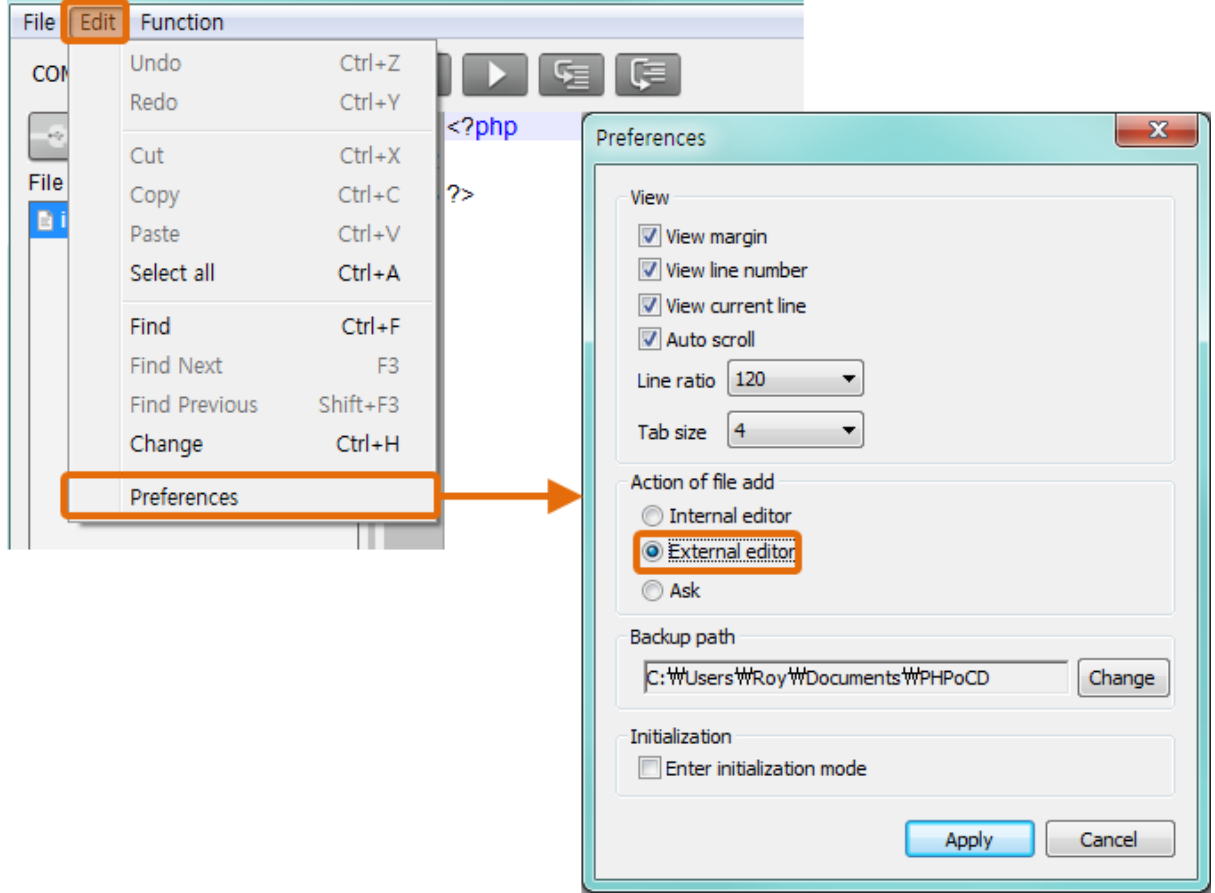

Figure 3-10 using external editor (1)

Upload php files with this option, synchronized files have lock icons as follows. Files with this icon cannot be modified by PHPoC Debugger's internal editor but external editors available.

| <b>File list</b> |  |
|------------------|--|
| lib              |  |
| mmap             |  |
| init.php         |  |
| task0.php        |  |
|                  |  |

Figure 3-11 using external editor (2)

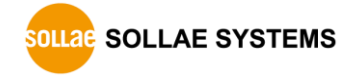

#### <span id="page-37-0"></span>3.6.2 PHP Debug Mode

PHPoC provides run-time debugging function. Buttons for debugging are enabled when you check the PHP debug mode option in PHPoC Debugger. In this mode, you can set break points or check values of variables at every command line.

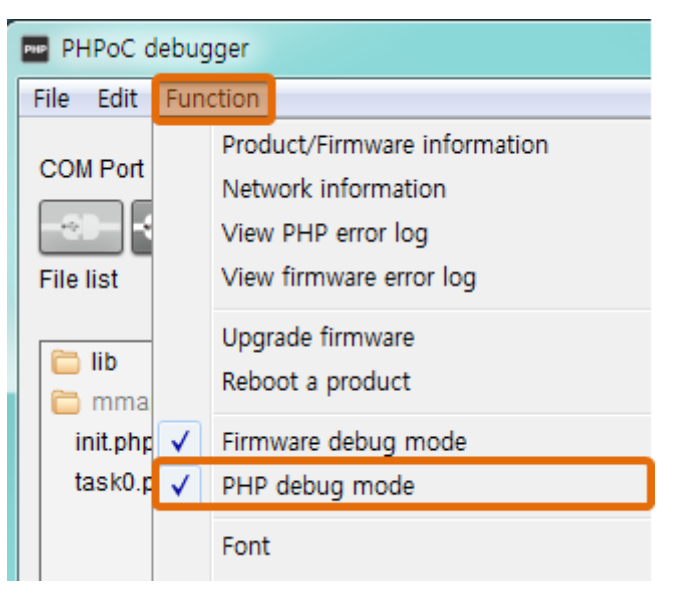

Figure 3-12 enable debug mode (1)

When enabling debug mode, PHPoC pause running script at the first line.

| PHPoC debugger           |                                      |
|--------------------------|--------------------------------------|
| File<br>Edit<br>Function |                                      |
| COM6<br><b>COM Port</b>  | ⋐<br>Œ<br>$\overline{\phantom{a}}$   |
| o<br>УκΠ<br>w            | $\rightarrow$<br>11<br>$k$ ?php<br>Ø |
| <b>File list</b>         | 2                                    |
| init.php                 | 3?><br>41byte                        |
| lib                      |                                      |
| nman                     |                                      |

Figure 3-13 enable debug mode (2)

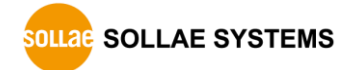

#### <span id="page-38-0"></span>3.6.3 Escape Infinite Reboot Problem

PHPoC basically runs scripts when it boots up. Therefore, it is possible that a PBH-104 cannot be escape from infinite reboot by system command such as "reboot". To solve this problem, it is required to stop the running script. Refer to the following.

① Entering ISP mode

Make PBH-104 to enter ISP mode by supplying power while pressing FUNC button. In the ISP mode, you can access to PHPoC by PHPoC Debugger without running a script.

② Connect to PHPoC

Connect a PC to PHPoC via a USB cable and connect to the port via PHPoC Debugger. A message window related with ISP mode will be popped up.

③ Reboot PHPoC

Reboot PHPoC by using "Reboot a product" menu in PHPoC Debugger. After rebooting, PHPoC stops running script even it is not in the ISP mode.

④ Correct source code

Correct the source code to prevent infinite reboot state.

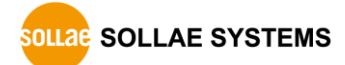

## <span id="page-39-0"></span>4 Technical Support and Warranty

#### <span id="page-39-1"></span>Technical Support  $4.1$

Sollae Systems operates PHPoC forum web site. This forum is for solving problem, asking questions and sharing opinions among PHPoC users.

● PHPoC Forum:<http://www.phpoc.com/forum/>

## <span id="page-39-2"></span>4.2 Customer Support

If you have any question regarding products, service and others, visit message board of Customer Support on Sollae Systems' web site or send us an email:

- Website Address for Customer Support:<http://www.eztcp.com/en/support/>
- E-mail: [support@eztcp.com](mailto:support@eztcp.com)

#### <span id="page-39-4"></span><span id="page-39-3"></span> $4.3$ Warranty

#### 4.3.1 Refund

Upon the customer's request to refund the product within two weeks after purchase, Sollae Systems will refund the product.

#### <span id="page-39-5"></span>4.3.2 Free Repair Services

For product failures occurring within two years after purchase, Sollae Systems provides free repair services or exchange the product. However, if the product failure is due to user's fault, repair service fees will be charged or the product will be replaced at user's expense.

#### <span id="page-39-6"></span>4.3.3 Charged Repair Services

For product failures occurring after the warranty period (two years) or resulting from user's fault, repair service fees will be charged and the product will be replaced at user's expense.

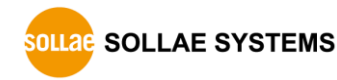

## <span id="page-40-0"></span>5 Precaution and Exemption from Liability

### <span id="page-40-1"></span>5.1 Precaution

- Sollae Systems is not responsible for product failures occurring due to user's alternation of the product.
- Specifications of the product are subject to change without prior notice for performance improvement.
- Sollae Systems does not quarantee successful operation of the product if the product was used under conditions deviating from the product specifications.
- Reverse engineering of firmware and applications provided by Sollae Systems is prohibited.
- Use of firmware and applications provided by Sollae Systems for purposes other than those for which they were designed is prohibited.
- Do not use the product in an extremely cold or hot place or in a place where vibration is severe.
- Do not use the product in an environment in which humidity is high or a lot of oil exists.
- Do not use the product where there is caustic or combustible gas.
- Sollae Systems does not guarantee normal operation of the product under the conditions a lot of noise exists.
- Do not use the product for a purpose that requires exceptional quality and reliability relating to user's injuries or accidents – aerospace, aviation, health care, nuclear power, transportation, and safety purposes.
- Sollae Systems is not responsible for any accident or damage occurring while using the product.

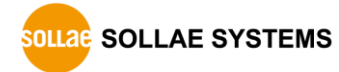

#### <span id="page-41-0"></span> $5.2$ Exemption from Liability

#### <span id="page-41-1"></span>5.2.1 English version

In no event shall Sollae Systems Co., Ltd. and its distributors be liable for any damages whatsoever (including, without limitation, damages for loss of profit, operating cost for commercial interruption, loss of information, or any other financial loss) from the use or inability to use the PBH-104 even if Sollae Systems Co., Ltd. and its distributors have been informed of such damages.

The PBH-104 is not designed and not authorized for use in military applications, in nuclear applications, in airport applications, in applications involving explosives, in medical applications, in security alarm, in a fire alarm, in applications involving elevators, or in embedded applications in vehicles such as but not limited to cars, planes, trucks, boats, aircraft, helicopters, etc.

In the same way, the PBH-104 is not designed, intended, authorized to test, develop, or be built into applications where failure could create a dangerous situation that may result in financial losses, damage to property, personal injury, or the death of people or animals. If you use the PBH-104 voluntarily or involuntarily for such unauthorized applications, you agree to subtract Sollae Systems Co., Ltd. and its distributors from all liability for any claim for compensation.

Sollae Systems Co., Ltd. and its distributors entire liability and your exclusive remedy shall be Sollae Systems Co., Ltd. and its distributors option for the return of the price paid for, repair, or replacement of the PBH-104.

In no event shall Sollae Systems Co., Ltd. and its distributors be liable for loss of user program codes which are stored in PBH-104.

Sollae Systems Co., Ltd. and its distributors disclaim all other warranties, either expressed or implied, including, but not limited to, the implied warranties of merchantability and fitness for a particular purpose, with respect to the PBH-104 including accompanied written material, hardware and firmware.

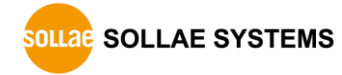

#### 5.2.2 French version

#### <span id="page-42-0"></span>• Documentation

La documentation du boîtier PBH-104 est conçue avec la plus grande attention. Tous les efforts ont été mis en œuvre pour éviter les anomalies. Toutefois, nous ne pouvons garantir que cette documentation soit à 100% exempt de toute erreur. Les informations présentes dans cette documentation sont données à titre indicatif. Les caractéristiques techniques peuvent changer à tout moment sans aucun préavis dans le but d'améliorer la qualité et les possibilités des produits.

#### **•** Copyright et appellations commerciales

Toutes les marques, les procédés, les références et les appellations commerciales des produits cités dans la documentation appartiennent à leur propriétaire et Fabricant respectif.

#### Conditions d'utilisations et limite de responsabilité

En aucun cas Sollae Systems Co., Ltd. ou un de ses distributeurs ne pourra être tenu responsable de dommages quels qu'ils soient (intégrant, mais sans limitation, les dommages pour perte de bénéfice commercial, interruption d'exploitation commerciale, perte d'informations et de données à caractère commercial ou de toute autre perte financière) provenant de l'utilisation ou de l'incapacité à pouvoir utiliser le boîtier PBH-104, même si Sollae Systems Co., Ltd. ou un de ses distributeurs a été informé de la possibilité de tels dommages.

Le boîtier PBH-104 est exclusivement prévu pour un usage en intérieur, dans un environnement sec, tempéré (+10 °C à +40°C) et non poussiéreux. Le boîtier PBH-104 n'est pas prévu, ni autorisé pour être utilisé en extérieur, ni de façon embarquée dans des engins mobiles de quelque nature que ce soit (voiture, camion, train, avion, etc…), ni en milieu explosif, ni dans des enceintes nucléaires, ni dans des ascenseurs, ni dans des aéroports, ni dans des enceintes hospitaliers, ni pour des applications à caractère médical, ni dans des dispositifs de détection et d'alerte anti-intrusion, ni dans des dispositifs de détection et d'alerte anti-incendie, ni dans des dispositifs d'alarme GTC, ni pour des applications militaires.

De même, le boîtier PBH-104 n'est pas conçu, ni destiné, ni autorisé pour expérimenter, développer ou être intégré au sein d'applications dans lesquelles une défaillance de celui-ci pourrait créer une situation dangereuse pouvant entraîner des pertes financières, des dégâts matériel, des blessures corporelles ou la mort de personnes ou d'animaux. Si vous utilisez le boîtier PBH-104 volontairement ou involontairement pour de telles applications non autorisées, vous vous engagez à soustraire Sollae Systems Co., Ltd. et ses distributeurs

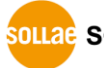

SOLLAE SOLLAE SYSTEMS

de toute responsabilité et de toute demande de dédommagement.

En cas de litige, l'entière responsabilité de Sollae Systems Co., Ltd. et de ses distributeurs vis-à-vis de votre recours durant la période de garantie se limitera exclusivement selon le choix de Sollae Systems Co., Ltd. et de ses distributeurs au remboursement de votre produit ou de sa réparation ou de son échange. Sollae Systems Co., Ltd. et ses distributeurs démentent toutes autres garanties, exprimées ou implicites.

Tous les boîtiers PBH-104 sont testés avant expédition. Toute utilisation en dehors des spécifications et limites indiquées dans cette documentation ainsi que les court-circuit, les chocs, les utilisations non autorisées, pourront affecter la fiabilité, créer des dysfonctionnements et/ou la destruction du boîtier PBH-104 sans que la responsabilité de Sollae Systems Co., Ltd. et de ses distributeurs ne puissent être mise en cause, ni que le boîtier PBH-104 puisse être échangé au titre de la garantie.

Rappel sur l'évacuation des équipements électroniques usagés

Le symbole de la poubelle barré présent sur le boîtier PBH-104 indique que vous ne pouvez pas vous débarrasser de ce dernier de la même façon que vos déchets courants. Au contraire, vous êtes responsable de l'évacuation du boîtier PBH-104 lorsqu'il arrive en fin de vie (ou qu'il est hors d'usage) et à cet effet, vous êtes tenu de le remettre à un point de collecte agréé pour le recyclage des équipements électriques et électroniques usagés. Le tri, l'évacuation et le recyclage séparés de vos équipements usagés permettent de préserver les ressources naturelles et de s'assurer que ces équipements sont recyclés dans le respect de la santé humaine et de l'environnement. Pour plus d'informations sur les lieux de collecte des équipements électroniques usagés, contacter votre mairie ou votre service local de traitement des déchets.

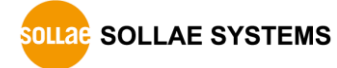

# <span id="page-44-0"></span>6 Appendix

## <span id="page-44-1"></span>**6.1 Device Information**

#### <span id="page-44-2"></span>6.1.1 Device overview

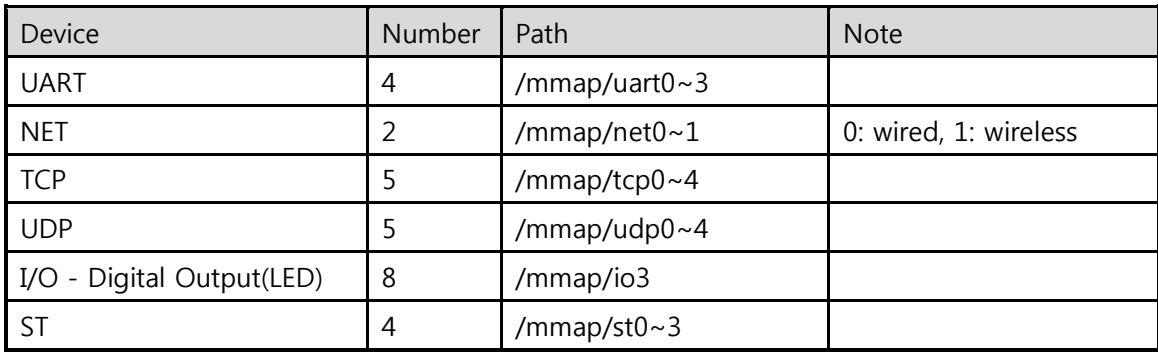

Table 6-1 device overview

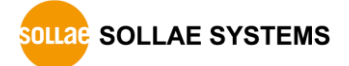

#### <span id="page-45-0"></span>6.1.2 I/O port

| Type           |                                   | Path and Mapping information                                                                                                    |                                   |                             |                      |                            |         |                            |  |
|----------------|-----------------------------------|----------------------------------------------------------------------------------------------------|-----------------------------------|-----------------------------|----------------------|----------------------------|---------|----------------------------|--|
| LED<br>PBH-104 |                                   | /mmap/io3<br>#15<br>G<br>H<br><b>MSB</b>                                                                                                    | #14 #13 #12<br>Ε<br>F             | <br>$\frac{m}{2}$ mmap/io3" | #3<br>D              | #2<br>C                    | #1<br>B | #0<br>A<br><b>LSB</b>      |  |
|                | <b>UART Mode</b><br>(Serial Type) | /mmap/io4<br>#15<br>#11<br>#3<br>#7<br>#0<br>$\frac{m}{2}$ mmap/io4"<br><b>UARTO</b><br>UART3<br>UART2<br>UART1<br><b>MSB</b><br>#2<br>#1<br>#0<br><b>SET</b><br><b>SET</b><br><b>SET</b><br><b>SET</b><br><b>RS485</b><br>422 RE<br><b>RS422</b><br><b>RS232</b><br><b>LSB</b> |                                   |                             |                      |                            |         |                            |  |
|                |                                   | Type                                                                                                    | • Values for Serial Type<br>Value | <b>SET</b><br><b>RS485</b>  | <b>SET</b><br>422 RE | <b>SET</b><br><b>RS422</b> |         | <b>SET</b><br><b>RS232</b> |  |
|                |                                   | <b>RS232</b>                                                                                                    | 0x05                              | $\mathbf 0$                 | $\mathbf{1}$         | $\boldsymbol{0}$           |         | $1\,$                      |  |
|                |                                   | <b>RS422</b>                                                                                                    | 0x02                              | $\mathbf 0$                 | $\boldsymbol{0}$     | $\mathbf{1}$               |         | $\boldsymbol{0}$           |  |
|                |                                   | $\mathbf 1$<br>$1\,$<br>$\boldsymbol{0}$<br>$\boldsymbol{0}$<br><b>RS485</b><br>0x0c<br>• Setting Examples                                                                                                    |                                   |                             |                      |                            |         |                            |  |
|                |                                   | Type                                                                                                    | All ports                         | <b>UART0</b>                | UART1                | UART2                      |         | UART3                      |  |
|                |                                   | <b>RS232</b>                                                                                                    | 0x5555                            | 0x0005                      | 0x0050               | 0x0500                     |         | 0x5000                     |  |
|                |                                   | <b>RS422</b>                                                                                                    | 0x2222                            | 0x0002                      | 0x0020               | 0x0200                     |         | 0x2000                     |  |
|                |                                   | <b>RS485</b>                                                                                                    | 0xCCCC                            | 0x000C                      | 0x00C0               | 0x0C00                     |         | 0xC000                     |  |
|                |                                   |                                                                                                    |                                   |                             |                      |                            |         |                            |  |

Table 6-2 I/O port

 Refer to the "Device Programming Guide for P20" for detailed information about using devices.

# <span id="page-46-0"></span>7 Revision History

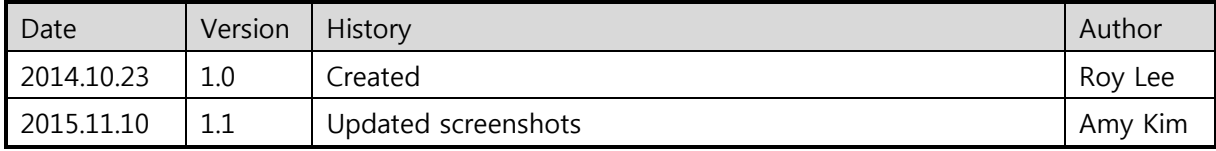

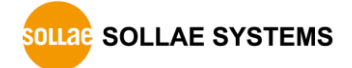